# **Workers Compensation**

Sunrise User Guide

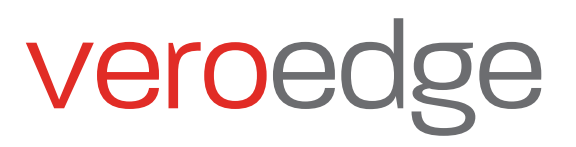

# Inside this guide

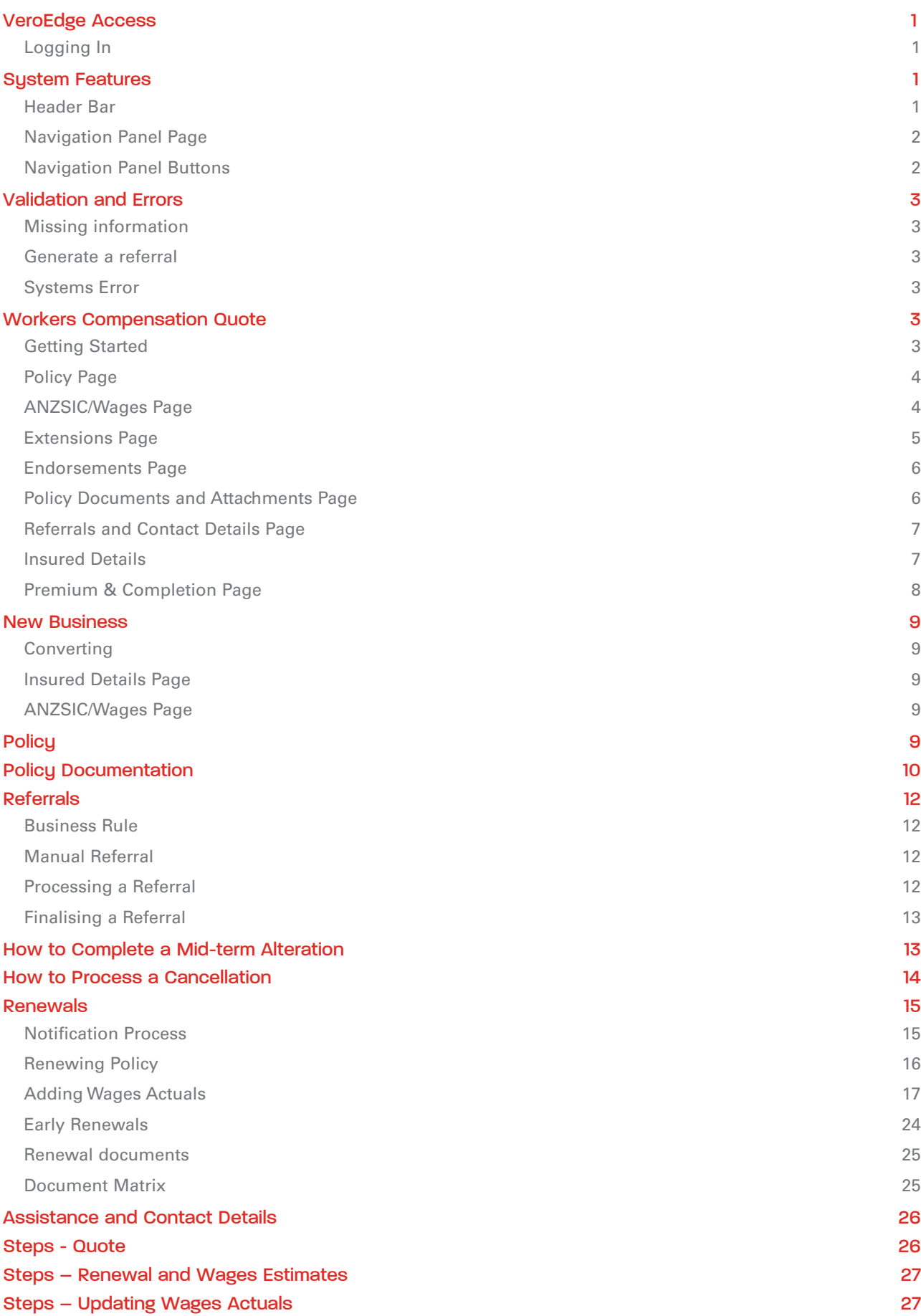

# <span id="page-2-0"></span>VeroEdge Access

VeroEdge has the ability to deliver Workers Compensation products with speed and efficiency. This user guide gives you an overview of the functionality available.

### Logging In

Log into your Broker Management System (BMS):

- Select "Add new quote" and enter your customers' information and select product GIO Workers Compensation,
- Complete the start and end date.
- Select "Add risk details" to access VeroEdge.

### System Features

### Header Bar

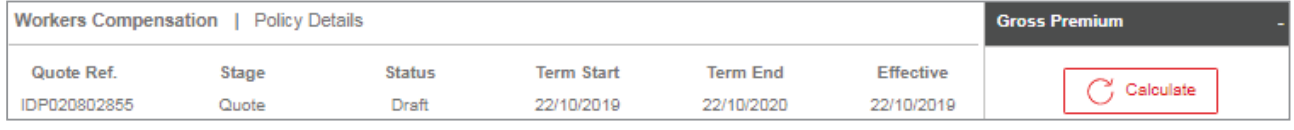

### Quote ref.

- IDP\* insufficient information entered for validation or the risk has not successfully passed all validation rules.
- QTE\* validation rules passed and Premium quoted. This is the unique reference for the quote please include this when reporting any issue to Suncorp underwriting or support.
- CVN\* converted to Covernote in BMS.
- WC\* policy has been bound. Once the policy is bound the WC\* number will be the permanent reference for the policy.

### Stage: The status of the policy lifecycle.

- Quote,
- New Business.
- Policy (only applicable for an in-force, closed policy),
- Alteration,
- Amendment.
- Renewal.
- Cancellation,
- Lapse

### Status: The status of the transaction being processed or viewed.

- Draft transaction information has not yet been validated or requires errors to be remediated before acceptance
- Acceptable information has been validated and is acceptable,
- Declined transaction has been cancelled
- Referral Required referral triggered but not yet submitted
- Referral with underwriter referral submitted to an underwriter
- Bound- policy has been bound
- Issued policy has been issued (also called finalised).

### Term Start: Is the start date of the Policy contract term

### Term End: Is the end date of the Policy contract term

Effective date: Is the date that this transaction takes effect

Update: Checks underwriting guidelines and, if acceptable, calculates the premium.

### <span id="page-3-0"></span>Navigation Panel Page

### **Policy**

Policy Type, Account number, ANZSIC codes, and estimated wages for the term, Number of workers, Special acceptance questions and Years insured for Workers Compensation. Only this page needs to be completed for a "Quick Quote". Estimated wages and Number of Workers are only available on this page at Quote stage.

### ANZSIC/Wages

Break down the estimated wages into worker type, number of workers and estimated wages. Extensions will show on this page – these can be added via referral message to an underwriter. Wages actuals will be added on this page.

### Endorsements

Standard and free text endorsements will be reflected here.

### Policy Documents and Attachments

Policy and quote documentation for the customer is attached on this page once transaction is bound/finalised.

### Referrals and Contact Details

Referral comments are entered and tracked. Individual broker's email address to send documents to or to provide UW team with information on a broker servicing the policy. This will only need to be entered once to be remembered.

#### Premium & Completion

Premium breakdown of transaction charges, policy term totals and policy term charges. Risk information has been checked and a premium is given if risk is acceptable and validation rules are passed.

Once a quote is converted into a new business policy, this page allows you to enter your insured's preferred payment frequency, business details, invoice number and duty of disclosure. This is one of the most important pages as you are binding your client to a GIO Workers Compensation policy on the terms and conditions of the quote, and upon approval by GIO.

### Insured Details

Business and postal address will be entered here.

### Navigation Panel Buttons

#### Validate

This button validates information in VeroEdge and:

- Checks that all required fields have been completed and validated;
- Checks details against underwriting guidelines this may generate a referral;
- Calculates premium, if no errors detected.

### Suspend

This button allows you to intermittently save your work in VeroEdge without exiting.

### Exit

This button allows you to exit the quote process, taking you back to your Broker Management System. This will discard all changes made in the current transaction.

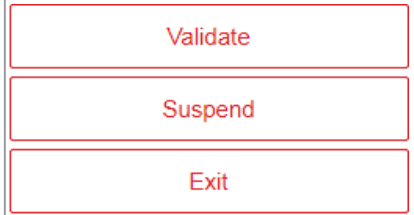

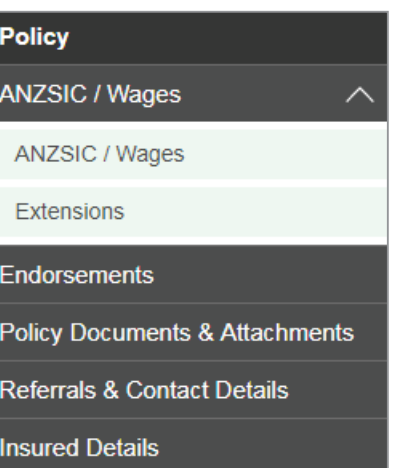

**Premium & Completion** 

### <span id="page-4-0"></span>Validation and Errors

**Update** and **Validate** buttons as well as the **Premium & Completion** page will validate policy/quote information against business rules. You can **Validate** information in your quotation/renewal at any time – this will run entered information against business rules and will notify you of:

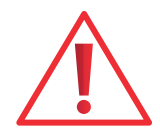

 $\overline{\mathbf{x}}$ 

 $\overline{\mathbf{x}}$ 

x

### Missing information

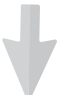

The following errors have occurred:

- Please select the closing type
- · Please agree to the duty of disclosure
- · Please enter worker details

**Action** - follow the hyperlinks or go directly to the pages that have incomplete information.

### Generate a referral

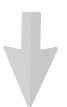

The transaction requires referral due to:

• This policy has more than one ANZSIC

**Action** – go to your BMS and submit a referral to an underwriter. Please ensure that VeroEdge Status in the Function bar is "Referral with an Underwriter".

### **Sustems Error**

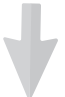

The following errors have occurred:

• An unexpected error has occurred. Please try again or contact the Suncorp CI helpdesk on 1800 632 196 or email us at systemssupport@suncorp.com.au and quote this reference '04223' in the subject line of the email.

**Action** – systems errors cannot be rectified by a broker, BDM or an underwriter. Please call or email Suncorp Systems Support and include the Policy No./Quote Ref. and the 5-character unique error reference ('04223' in the example).

### Workers Compensation Quote

### Getting Started

Log into your Broker Management System and select:

- Add New Quote
- Add your customer's information
- Select product **GIO Workers Compensation** and add cover start and end dates (please note that you cannot forward date more than 42 days ahead, nor create back dated quotes).
- Complete information as you progress through VeroEdge pages. Your customer account details will be pre-populated in VeroEdge.
- Press Next to move to the next page or use left hand Navigation Menu page to go directly to a specific page.

### <span id="page-5-0"></span>Policy Page

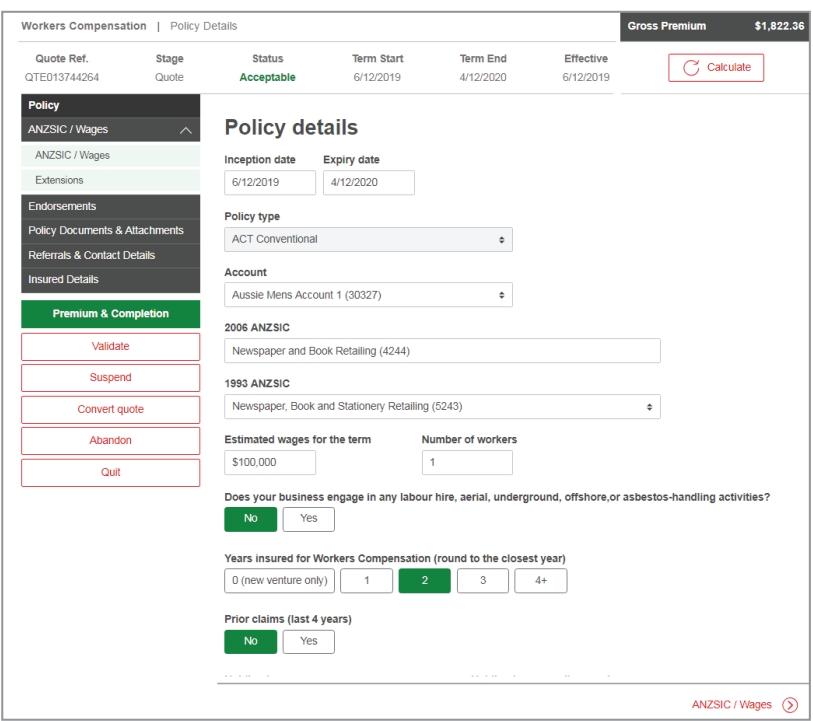

### ANZSIC/Wages Page

Expand by clicking **Add ANZSIC wages** or **Edit selected row** to add ANZSIC, enter wages and worker information.

Please note that once an ANZSIC has been added it can only be removed by referring the policy.

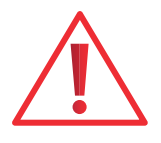

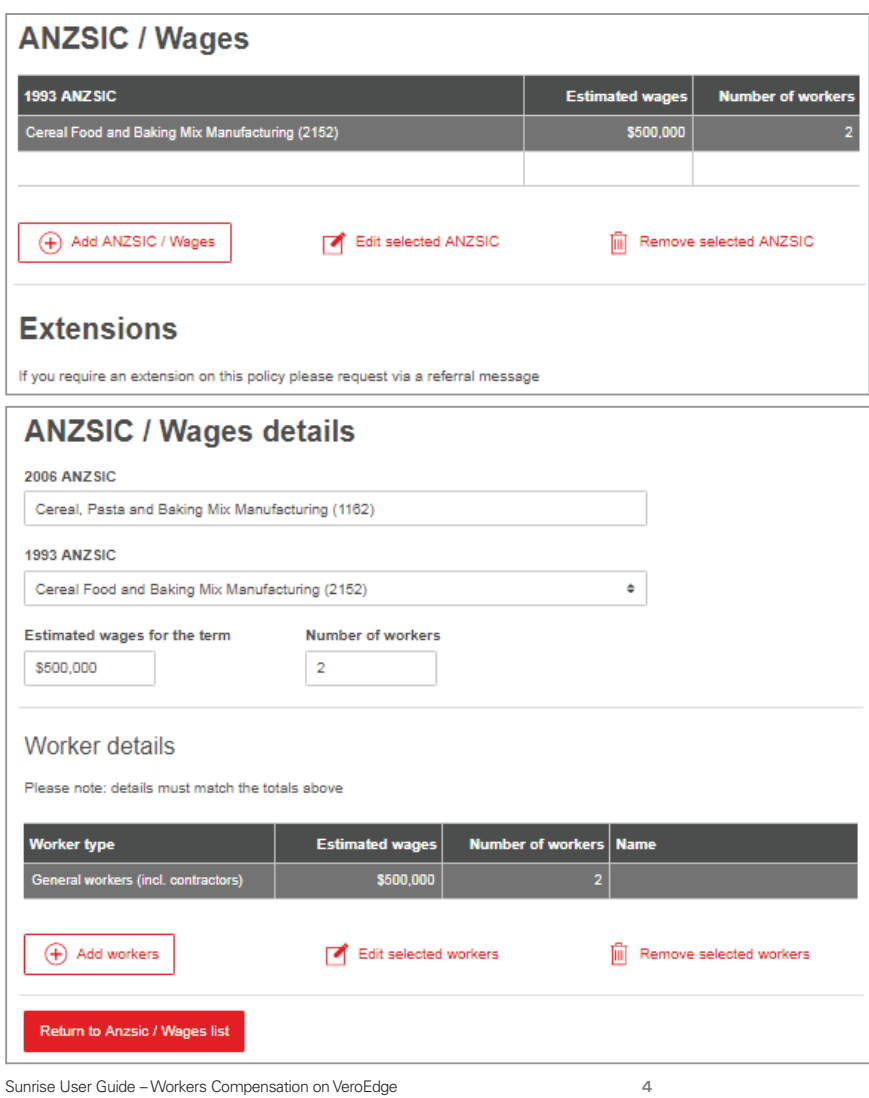

<span id="page-6-0"></span>Ensure that broken down wages across worker types add up to the Estimated wages for the term.

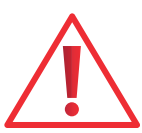

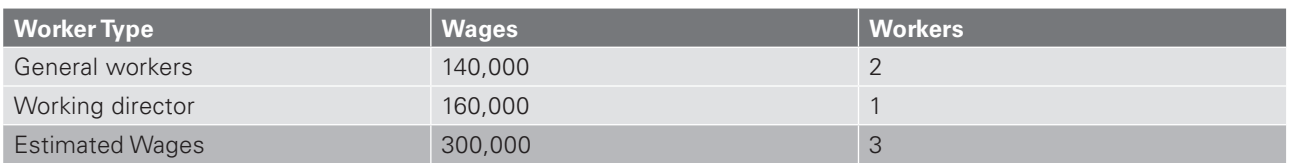

Extensions Page

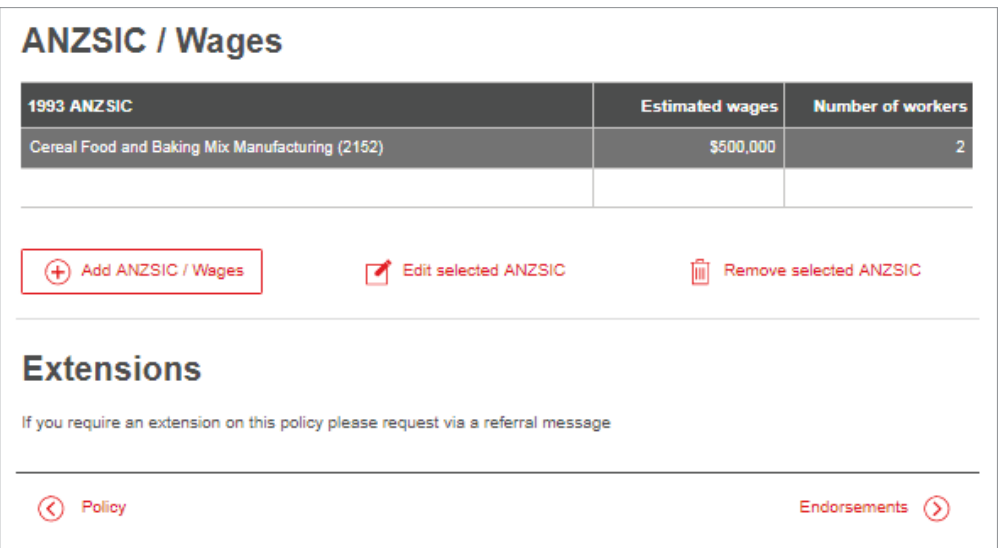

Extensions will be listed on this page. These can be requested to be added by an underwriter. You will need to create a referral message detailing required extensions (see Referrals section of this document).

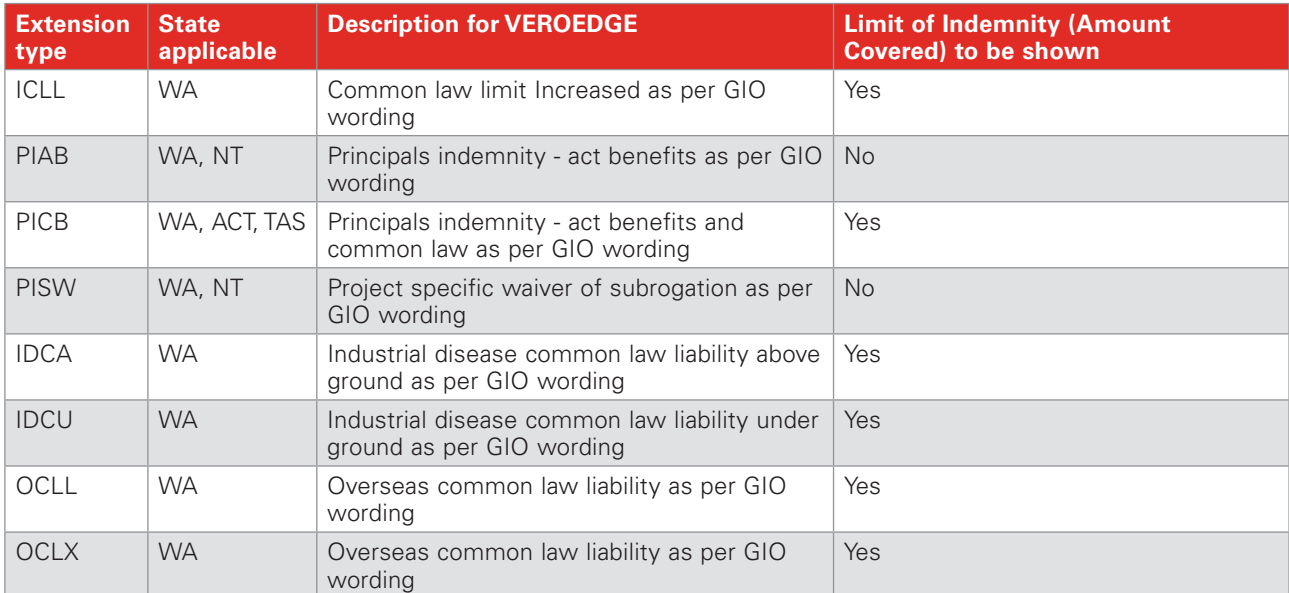

An extension will be limited to the description and limit of indemnity if applicable. The following limits apply to the following states:

### <span id="page-7-0"></span>Endorsements Page

Applicable endorsements (standard and free text) will be displayed on this page once the quote has been converted to New Business. For free text policy endorsements please refer to an underwriter via broker text.

#### Policy Documents and Attachments Page

Quote and Policy documents will become available on this page during various stages of policy lifecycle, e.g. New Business, Bind, Alteration, Cancellation. These can be accessed in a PDF or text form.

If documents are required to automatically be sent to an individual's e-mail address:

- Add E-mail address for the documents to be sent to. If no address entered, the documents will be sent to the generic e-mail address for the brokerage. Broker Contact Details can be updated on the Referrals and Contact Details page.
- Tick "Email all documents for this policy" box.

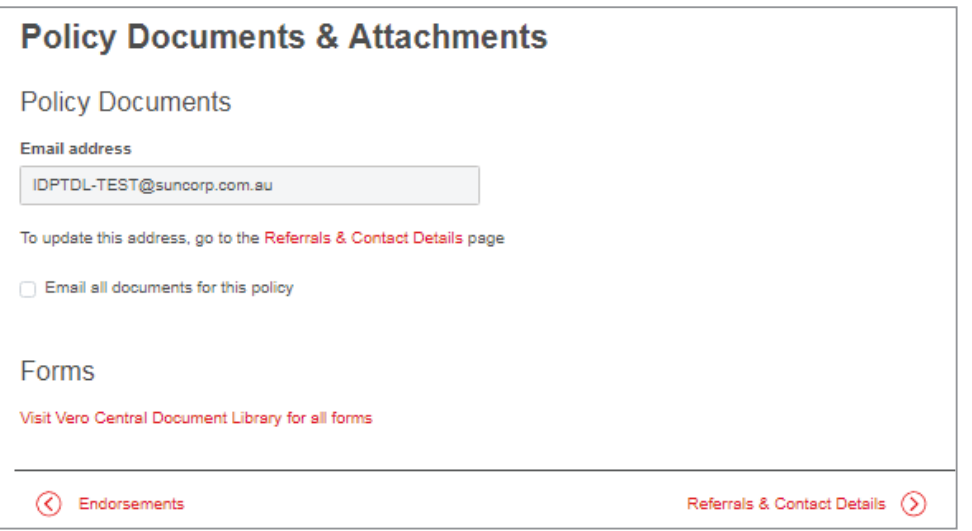

**Forms** – follow the link to access Vero Document Library.

**Attachments** – this option allows the broker to attach any supporting information, e.g. wages estimates and wages actuals declarations, SAQs.

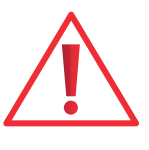

Please note that there is no internal trigger in Vero Edge to notify an underwriter/BDM that a document has been added to a policy. If action is required by an underwriter/BDM, they will need to be notified via an e-mail and a manual referral will need to be created with a message advising forms uploaded for UW Review.

### <span id="page-8-0"></span>Referrals and Contact Details Page

Ensure that the broker contact details are up to date. Broker contact Details will be used:

- To Send documents to individual brokers as opposed to an agency
- By underwriters to identify the broker servicing the policy, e.g. when communicating in relation to a referral.

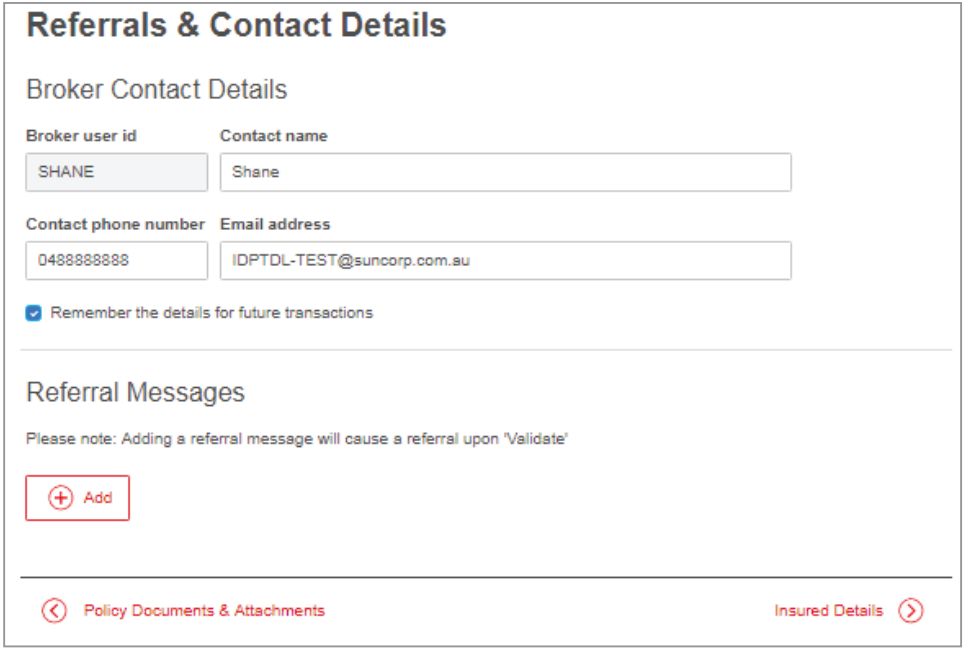

### Insured Details

Check that the risk and postal address details have been correctly auto-populated from your Broker Management System.

Ensure that ABN information is updated for companies as required by Workcover (WA).

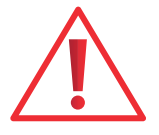

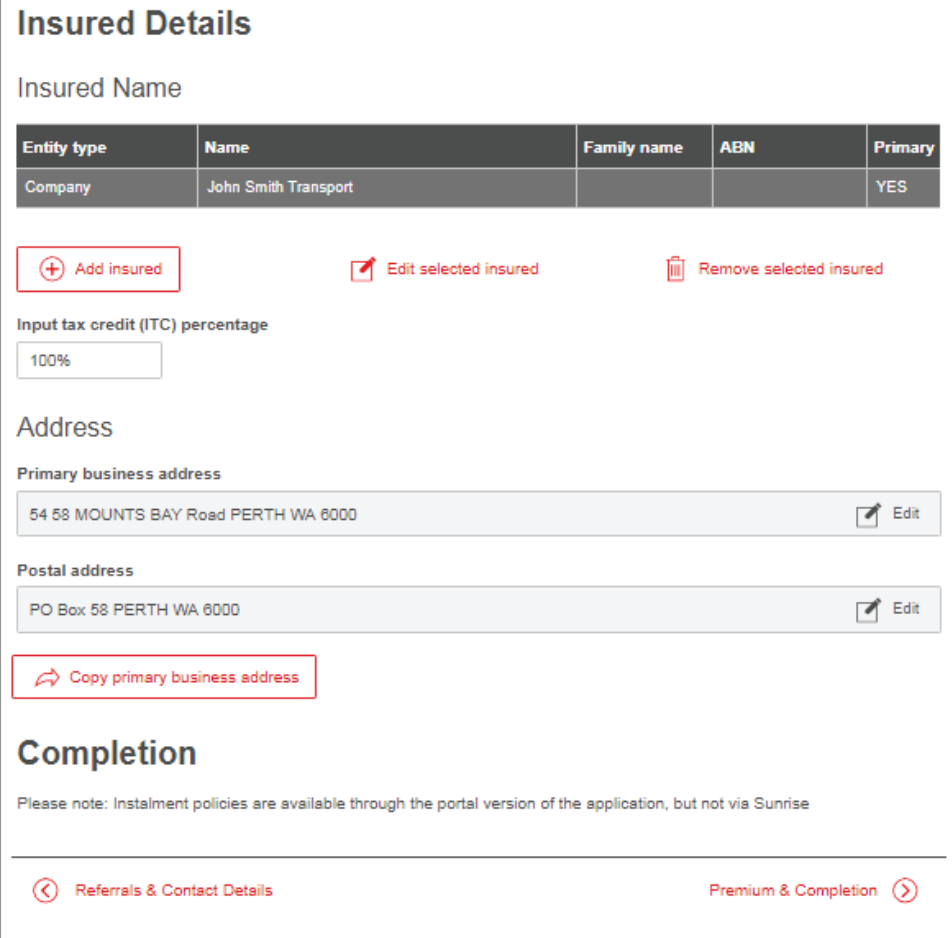

### <span id="page-9-0"></span>Premium & Completion Page

If sufficient quote information has been provided and it did not trigger a referral, Premium page will validate your information and produce a Premium. It serves the same purpose as the Update and Validate buttons. Note the changes in the Function bar for Quote Ref once Validation has been successful, i.e. a quote number is issued with a QTE\* identifier and Status – Acceptable.

The quote has passed validation rules and the Premium can be quoted to the customer.

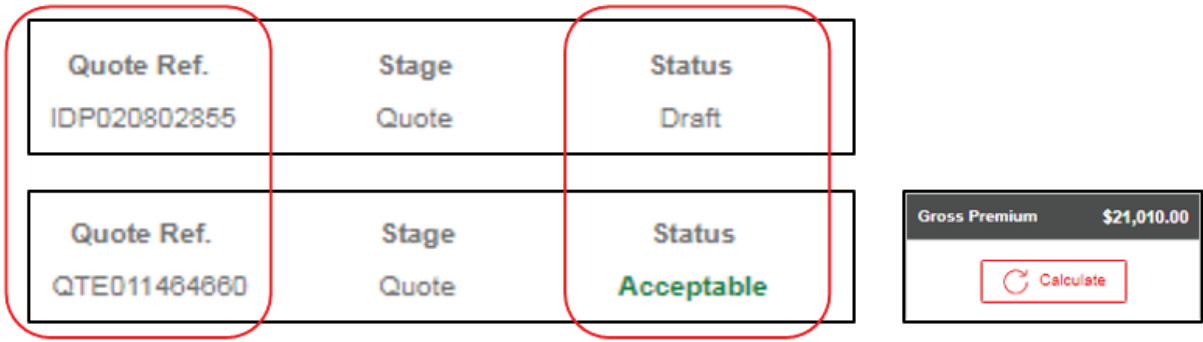

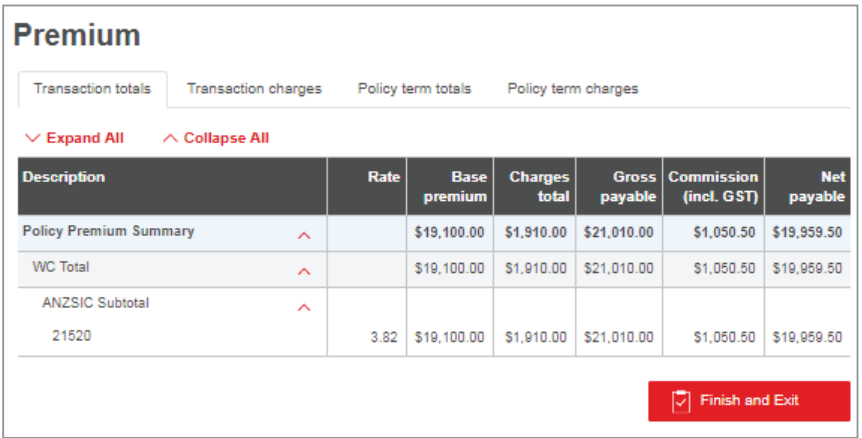

Select **Finish and Exit** to go back to your Broker Management System and select **Save** to save the quote. Quote state in Sunrise changes to *complete* and quote is ready to be converted to a cover note or quote summary documentation to be printed.

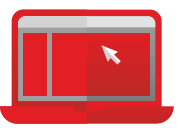

New Business documents will be available to be accessed in your BMS or **Policy Documents and Attachments** page on VeroEdge.

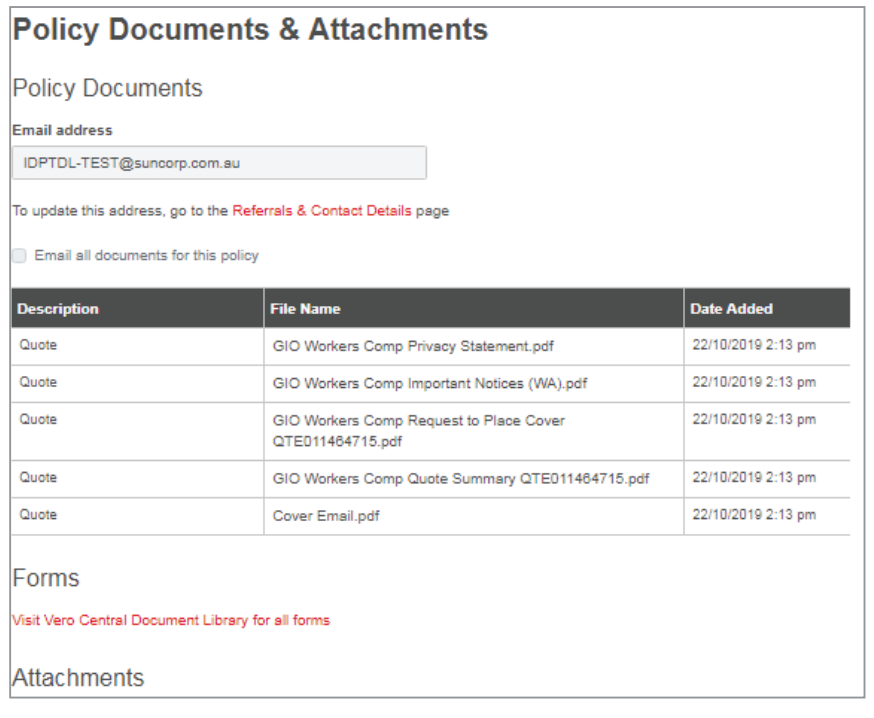

### <span id="page-10-0"></span>New Business

### **Converting**

To convert your quote to new business, find your quote in BMS and select *convert to new business*. This will change the quote state in BMS to new business unclosed new. Then select *convert risk details* to access VeroEdge. Once you have logged into VeroEdge you will be working on a new Stage – New Business.

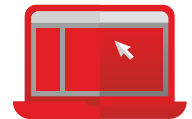

### Insured Details Page

Chose a Closing Type between Auto Close and Manual close/cash close:

**Manual/Cash Close** = is a 2 x step process of closing the transaction then binding in a single step. Some BMS systems (e.g. Winbeat) will automatically CLOSE the policy when the customer has PAID the premium to the intermediary (Cash Close option).

**Auto Close** = completes the 2 x steps of BIND and CLOSE in a SINGLE Step

Add invoice number, tick a duty of disclosure acceptance box.

Please note that all policies in Sunrise VeroEdge are Annual policies. Should installments be required, the policy can be taken down and transferred to Vero Portal when Policy No. displays CVN.

### ANZSIC/Wages Page

Add a Business Description and **Validate** the information. Go to BMS to Convert Risk Details and Get Acceptance (Confirm).

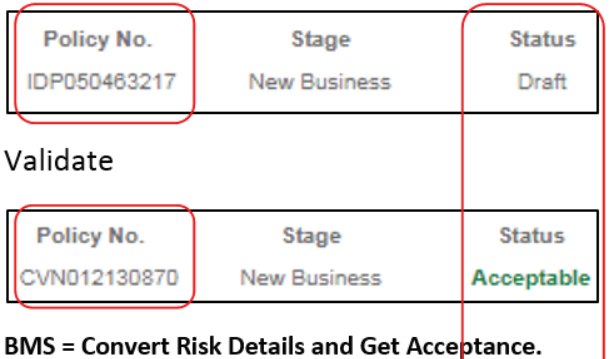

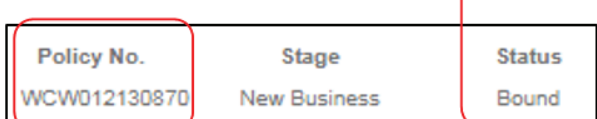

# Polici

The policy is now:

- Bound New Business
- The Policy is now on risk
- Not yet closed
- Can be Modified

You will be able to access the following documents in the Policy Documents and Attachments page.

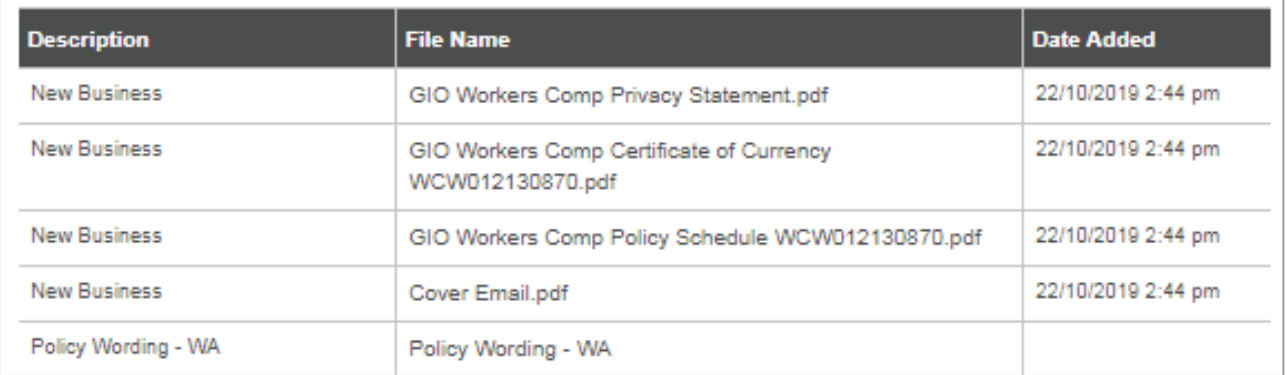

<span id="page-11-0"></span>Go to your BMS to Close, Get Acceptance and Close Risk Details and Finalise the New business – the policy state will be *New Business Unclosed Accepted*. This step will ensure that the policy is finalised. Any alternations after it has been closed will be recorded as a Mid Term Alteration and separate documentation will be issued.

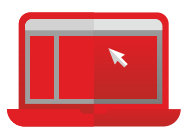

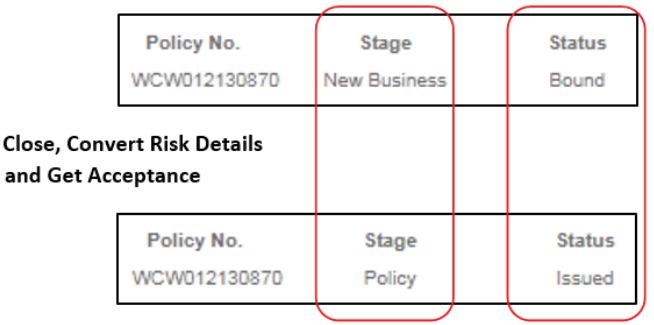

### Policy Documentation

Documents can be accessed through BMS Print Request functionality – this will automatically navigate to VeroEdge Print page.

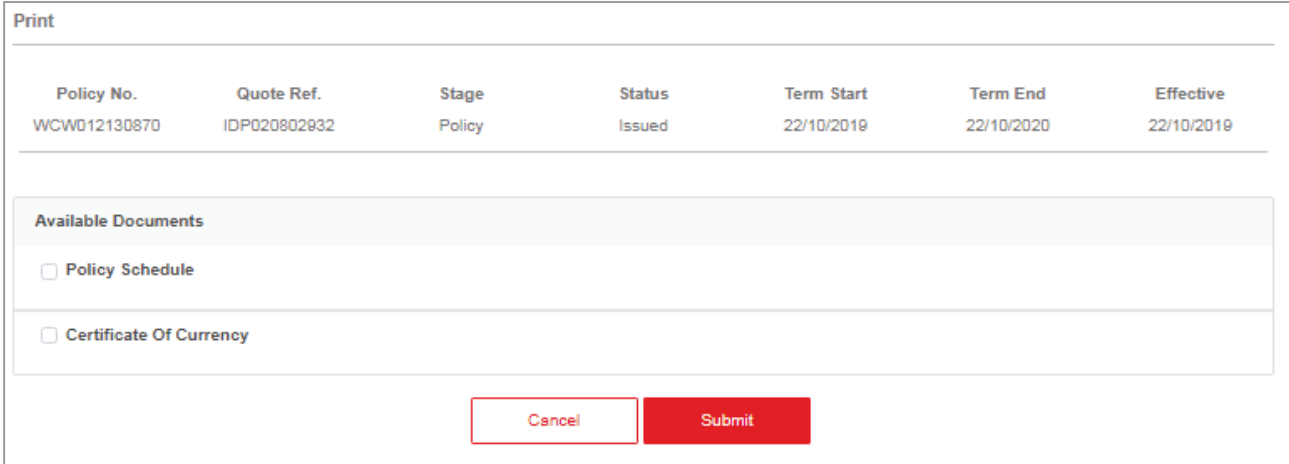

Depending on the current state of the policy term selected, you will see the list of available documents or a message 'No documents are available to be selected.'

Where documents are available to be requested:

Policy Schedule

 $BMS =$ 

Certificate of Currency

You have navigated to the "Policy Documents" section of the VeroEdge 'Policy Documents and Attachments' page within the Broker Portal.

When you click on the 'Print Request' button, you are presented with a list of documents applicable to the current policy state.

Only the Certificate of Currency is available for Document Requests through VeroEdge. The Policy Schedule is always available through the Print functionality.

If you use an 'automatic' print request BMS such as CBS, you are able to invoke the VeroEdge 'Request documents' pop-up from your BMS via a view only enquiry.

Based on the current state of the policy term selected, you will see the list of available documents or a message 'No documents are available to be selected.'

On Sunrise you can access documents:

- Through the "Policy Documents & Attachments" page in VeroEdge
- Documents can be emailed based on details provided on the "Referrals & Contact Details" page in VeroEdge
- Generated using Print Request functionality in BMS

Documents can be printed/saved in a PDF format or generated as a text file to be uploaded onto broker templates. to provide own format/branded policy documents to your clients.

The three formats are:

- TEXT60 a text only format with a width of 60 characters
- TEXT76 a text only format with a width of 76 characters
- XML an XML format output that can then be consumed by a template.

Depending on the BMS you are using, you can then use one of these formats to produce their own documentation.

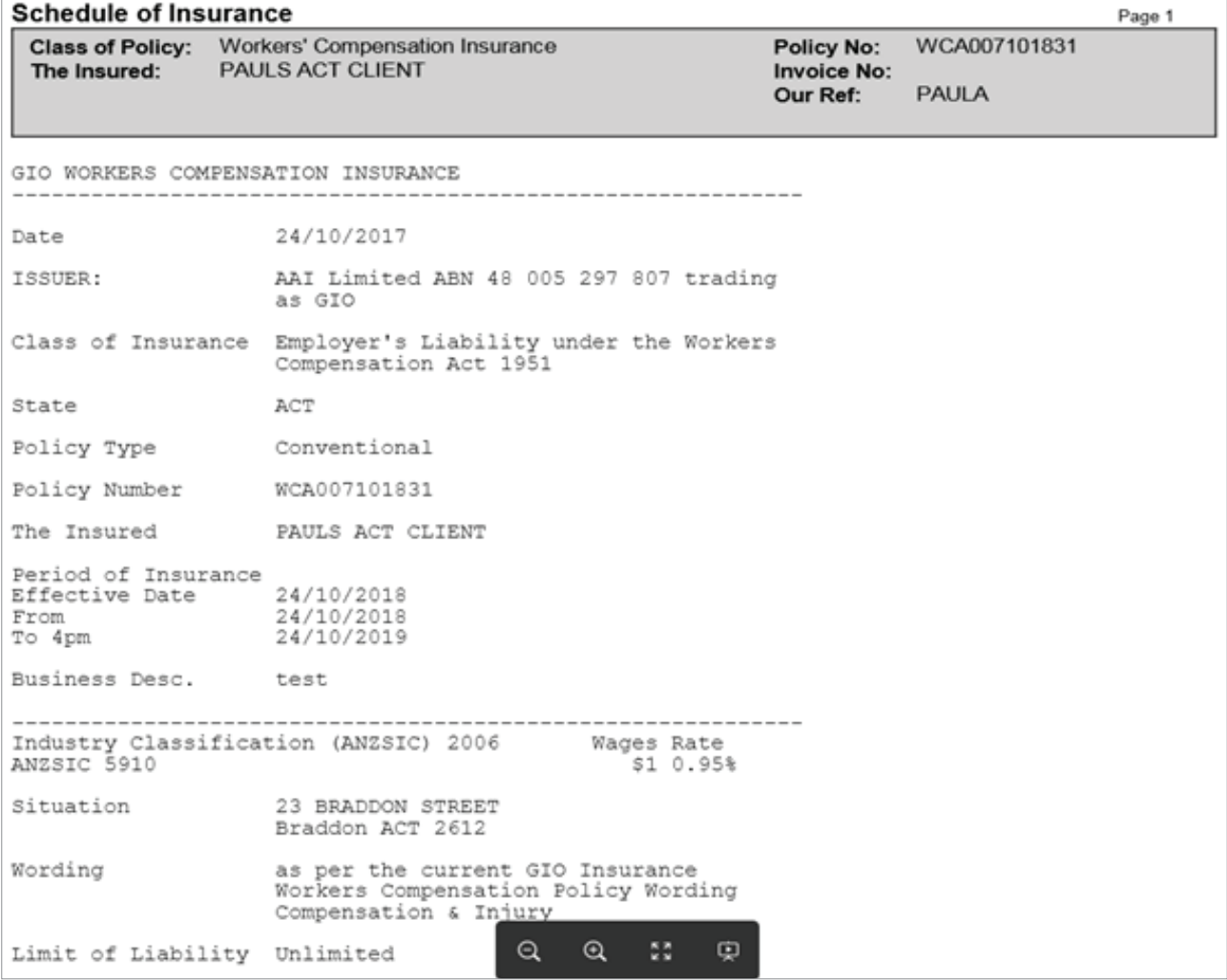

### <span id="page-13-0"></span>Referrals

There are 2 ways that a referral can be triggered in VeroEdge:

- 1. By triggering a business rule
- 2. Manually by adding a referral message

### Business Rule

The transaction requires referral due to:

• This policy has more than one ANZSIC

Some of the business rules that will trigger a referral are:

- Special Acceptance Questions
- Type of ANZSIC
- Multiple ANZSIC's entered
- Premium is over \$30k
- Cancelling a policy

When risk information triggers a business rule – you will be notified if this is a case.

### Manual Referral

The transaction requires referral due to:

· Broker text added - refer

Some of the reasons you may need to add a Manual referral are:

- A request to add or delete extension
- A request to delete an ANZSIC
- A request to add a free text endorsement

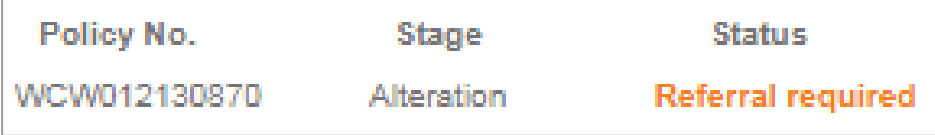

To create a manual referral to an underwriter, add a message in the "Referral Messages" page and click **Validate**.

### Processing a Referral

Once System or Manual Referral has been triggered, the Policy Status changes to *Referral Required* – at this stage referral has not been submitted to Workers Compensation underwriter.

### **BMS = Submit Referral**

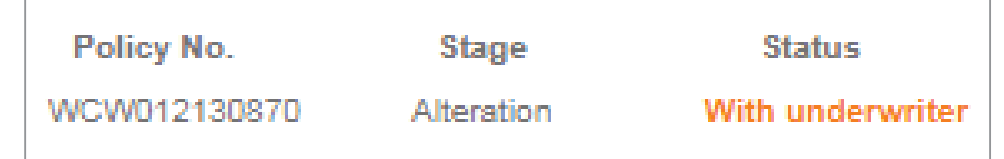

Go to BMS and Submit the Referral to an underwriter – the policy state in BMS will change to *Awaiting Referral*. The Status in VeroEdge will change to Referral with Underwriter. Your referral messages will indicate that a referral has been submitted.

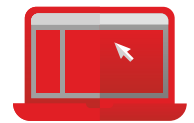

X

x

Ensure that you supply your contact information on the Broker Contact Details page – this will be used by an underwriter to identify who they should be liaising with in relation to the referral.

#### <span id="page-14-0"></span>Finalising a Referral

Once your referral is received and processed by the underwriting team you will receive an email notification to confirm it has been completed. Your policy status will change to – Referral Approved. You will also be able to see underwriter's comments in the Referral Messages page.

### **Once the referral is approved, Click on Get Acceptance within BMS. Status will then change to Issued**

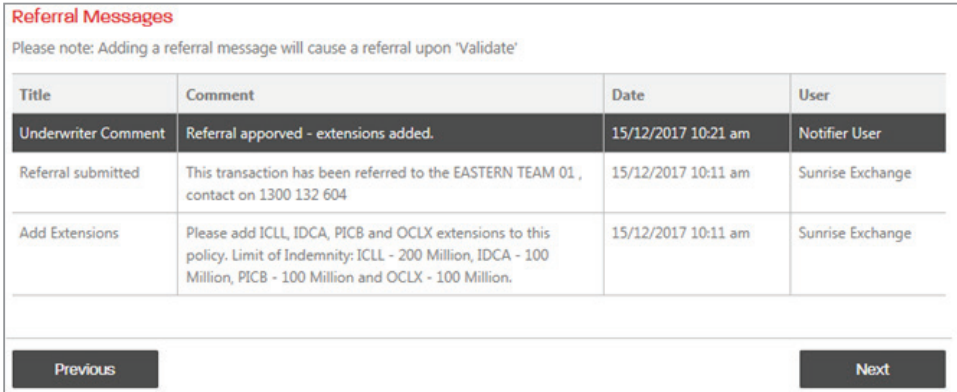

## How to Complete a Mid-term Alteration

You can change everything on a Policy EXCEPT:

- 1. Start date
- 2. Policy type
- 3. Account

Access the policy in your BMS and choose Modify. Update the required information in VeroEdge. The Status bar will change as you progress through mid-term alteration - ensure that the information has been validated

against business rules, finalised and closed in your BMS. The VeroEdge Status bar should show that the transaction has been finalised.

If a mid-term alteration triggers a referral, follow the instructions on "Referrals" in this guide.

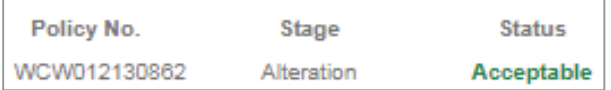

### **BMS = Get Acceptance**

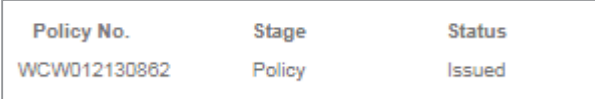

VeroEdge enables you ADD / EDIT ANZSIC's. Please note that once a second ANZSIC has been added a Multi ANZSIC referral will immediately be triggered and the policy will refer to an underwriter. An ANZSIC can only be removed by an underwriter.

Once finalised, you will be able to access alteration documents on the Policy Documents and Attachments page.

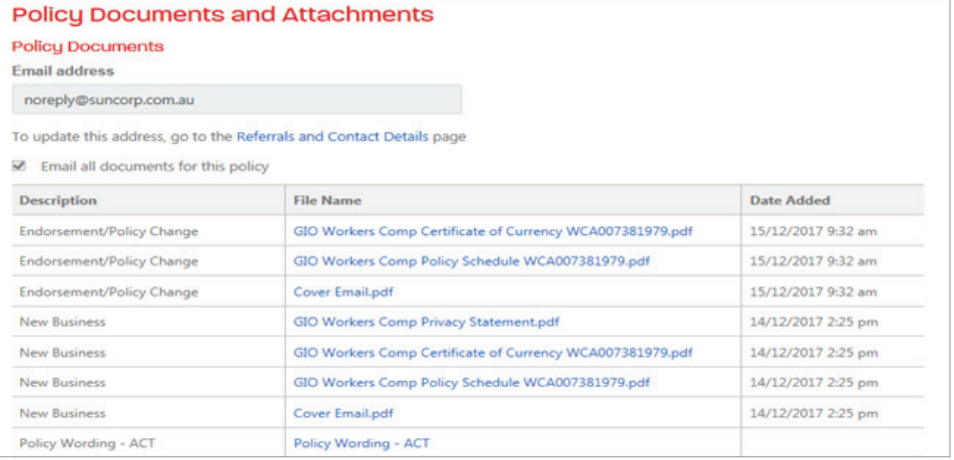

### <span id="page-15-0"></span>How to Process a Cancellation

Before proceeding with your transaction in VeroEdge, you must upload your customer's written request with date and reason and a wage declaration form in the Attachment page. (Available on VeroCentral).

To complete your cancellation request, you will need to commence the cancellation in VeroEdge - find a policy and select Terminate, then Terminate Risk Details.

In the Insured Details page enter Cancellation reason.

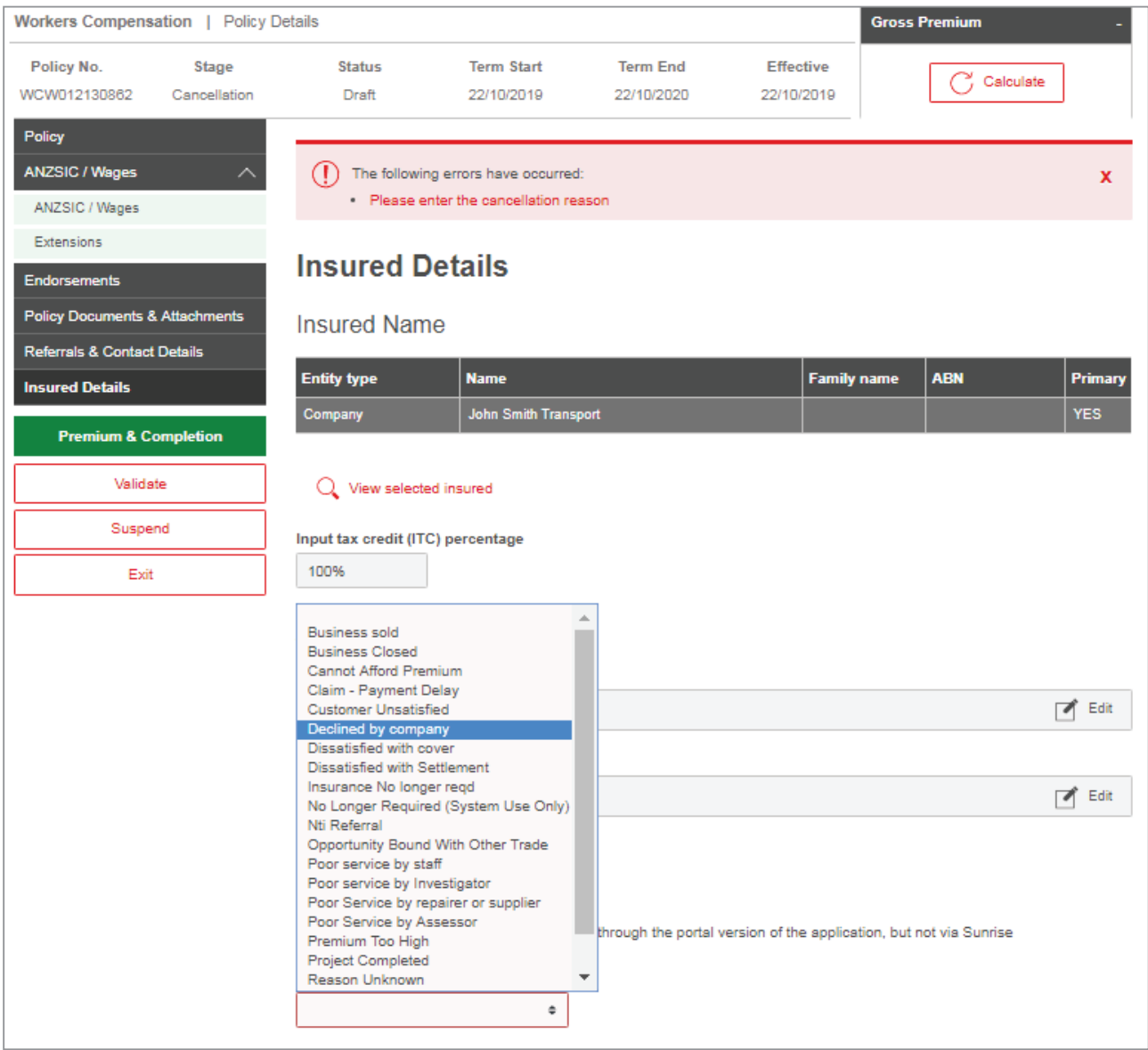

<span id="page-16-0"></span>**Validate** the policy - this will trigger a referral. At this stage, you can add attachments, change the address, and referral messages can still be sent.

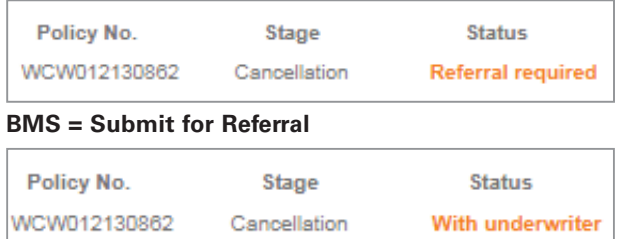

Submit the referral in your BMS. The Policy Status will change to "Referral With underwriter" and Referral messages will be updated on VeroEdge.

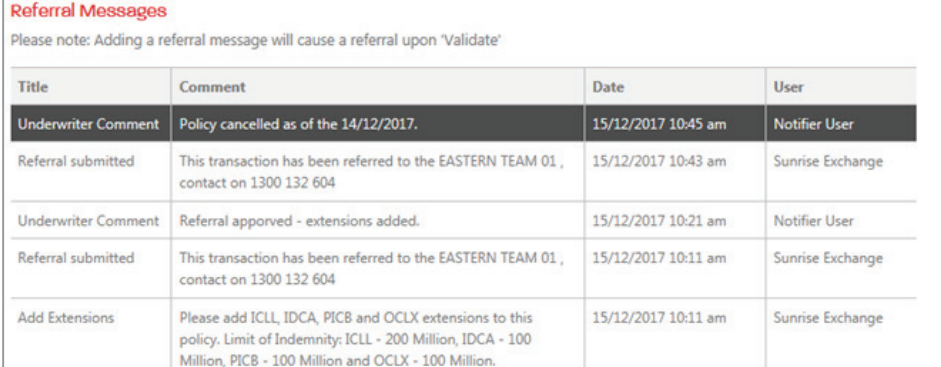

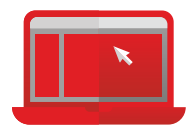

Once your request for a cancellation has been processed by the underwriting team you will receive an email notification to confirm that the policy has been cancelled. Your policy status will change to – Referral Approved. You will also be able to see underwriter's comments in the Referral Messages page. Get Acceptance in your BMS to finalise.

Please Note that a cancellation cannot be performed during the renewal cycle on an unbound policy. The following message will be displayed.

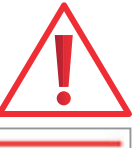

The following errors have occurred:

· Cannot perform prior term cancellation during renewal cycle

Transaction cannot be completed. Abandon/cancel the transaction.

### Renewals

### Notification Process

A broker will be notified via their BMS once the policy has become available for renewal. There are two types of notifications:

### Renewal Invitation:

A broker will receive an invitation to renew policies that were created and still maintained through VeroEdge.

### Renewal Import:

This option is given for policies that have never existed on VeroEdge or have been removed from the system. This enables the broker to have control of the policy during renewal cycle.

In those instances where an underwriter is still reviewing the policy, you will be notified via email once the policy has been actioned and has become available for renewal.

The risk details that can be modified for the upcoming term are:

Wages estimates

Worker type/wages split

Insured's details

Address

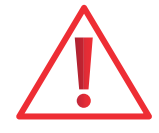

<span id="page-17-0"></span>Please note that, for VeroEdge policies, an underwriter will not able to update policy information. It is the broker's responsibility to ensure that insured's information as well as risk details are up to date and accurate.

### Renewing Policy

Wages Estimates, claims information etc can be updated once the policy becomes available for renewal. Select "Renew Risk details" in your BMS – the policy stage will be Renewal.

To update wage estimates go to ANZSIC/Wages detail page and edit wages, i.e. *Edit Selected Row*, ensuring that you have updated the wage/worker type breakdown.

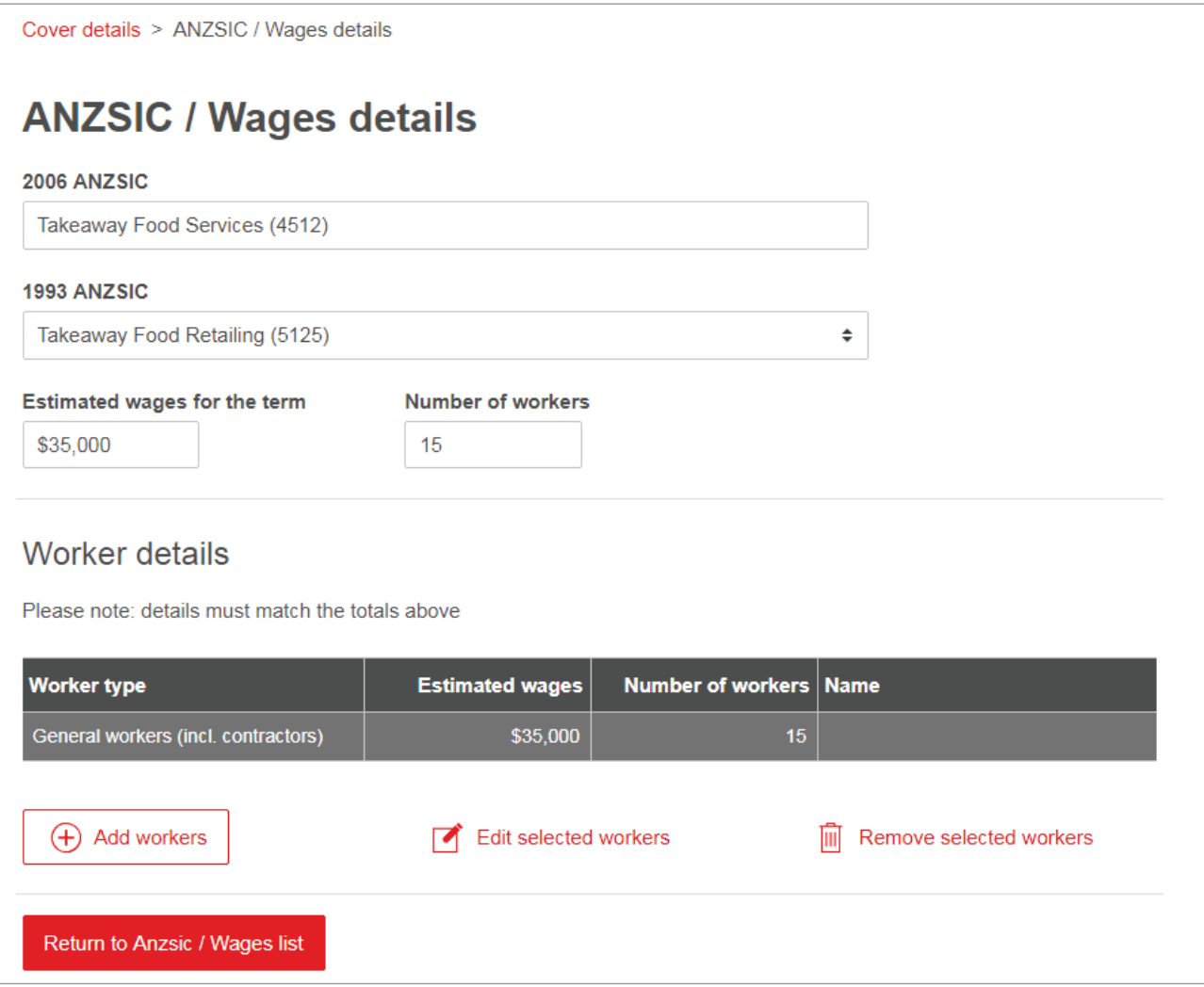

Please ensure that the Wages declaration is attached in the Documentation and Attachment page. Update all other information for the renewing term and Validate to ensure that data is sent to Vero and validated against business rules. If there are no referrals, the policy status will change to Acceptable. Referrals, if any, will be handled as per referral process.

Update risk details in BMS. You will be issued with new Premium.

It is essential that the Alteration is finalised in your BMS to ensure that the wages estimate has been recorded. Once information is received, wages status will be automatically updated to stop the "Outstanding Wages Declaration" reminder letters going out to the broker.

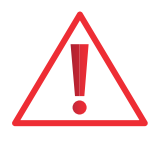

Once the policy has been finalised, you will be able to access Renewal documentation in Documents and Attachments page.

<span id="page-18-0"></span>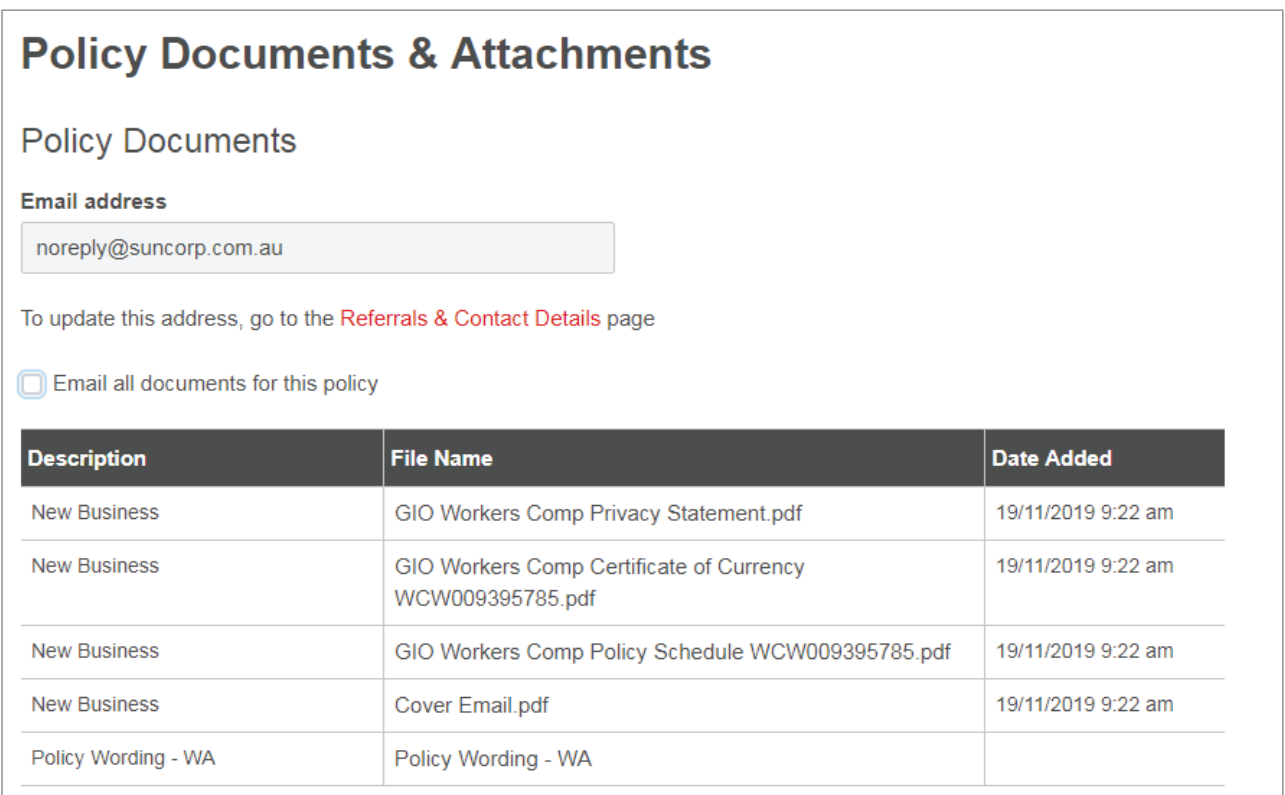

### Adding Wages Actuals

Workers Compensation Actual Wages can be updated in VeroEdge after the policy has been bound and renewed. As the Actual Wages need to be reflected in Prior Term you will need to perform a Back Dated Endorsement.

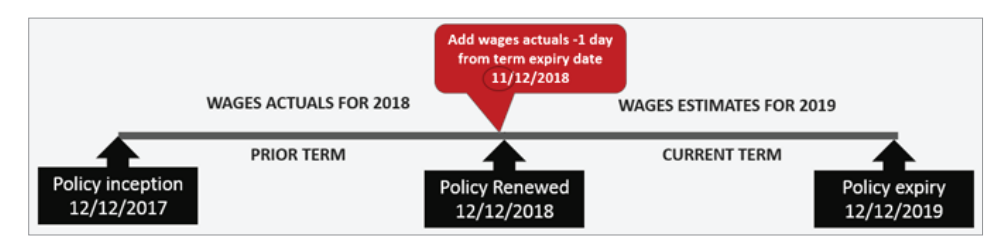

In your BMS find the last transaction for the prior term.

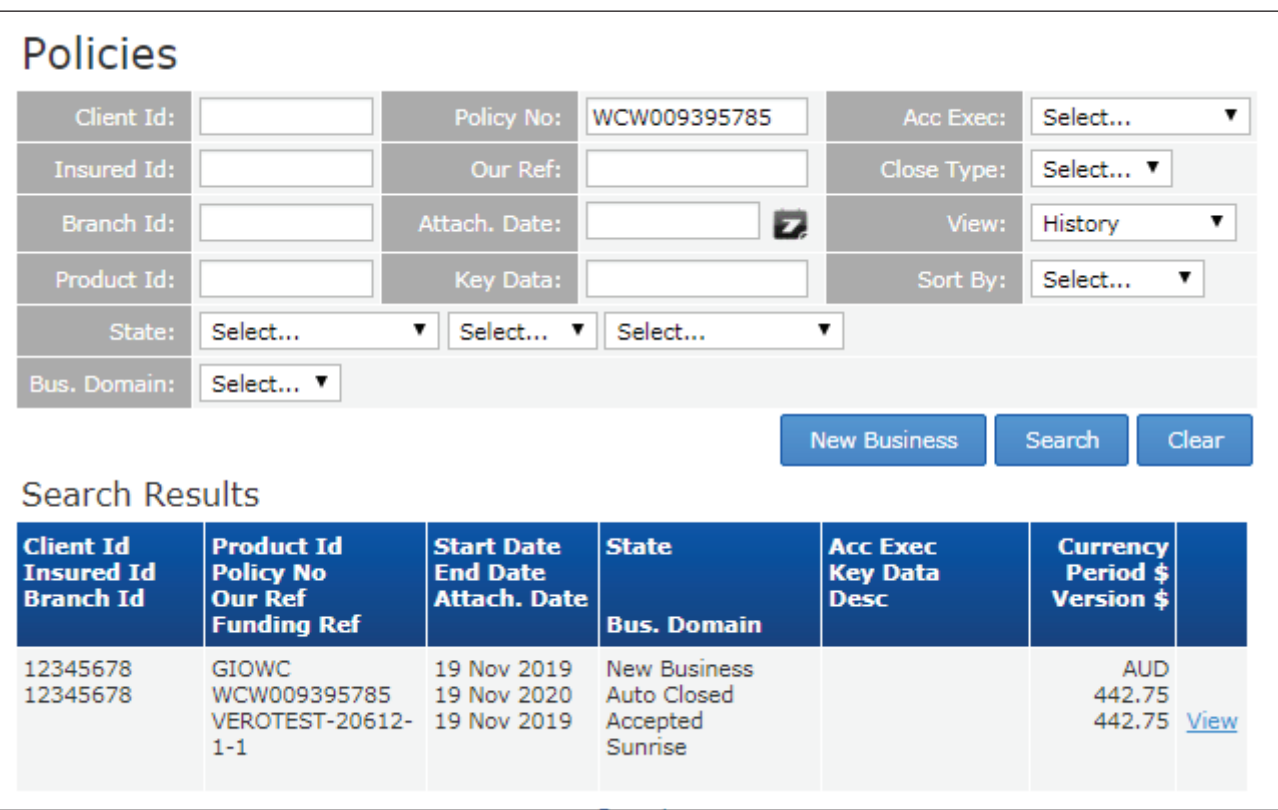

### Step 2

Open Transaction and amend the effective/attachment date to -1 (1 day prior) from policy expiry date.

This will allow for the prior term actual wages to be adjusted and will generate extra premium or return premium for the customer.

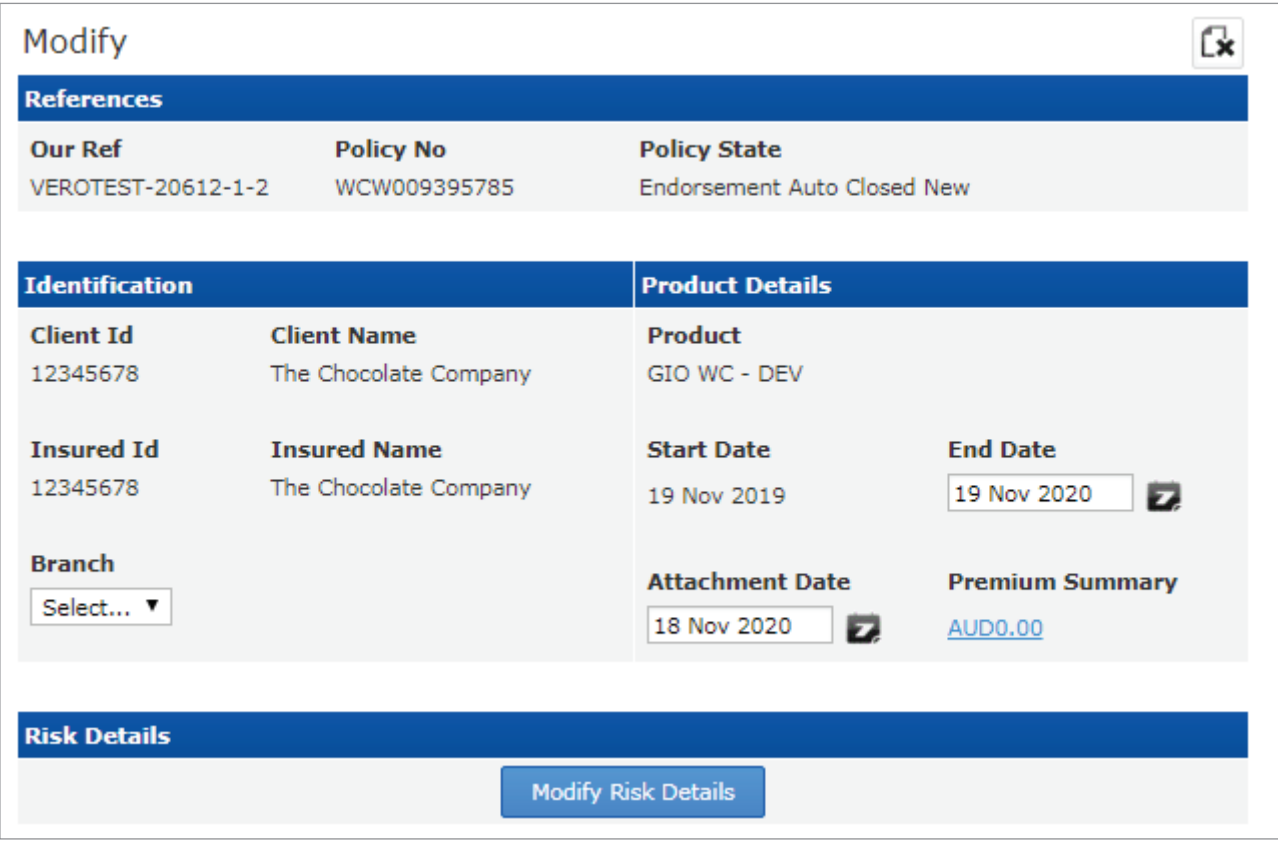

Once you have chosen the effective date -1 from prior term expiry date, VeroEdge will recognise that you are attempting to make a prior term alteration and will provide you with a link to the ANZSIC/Wages page.

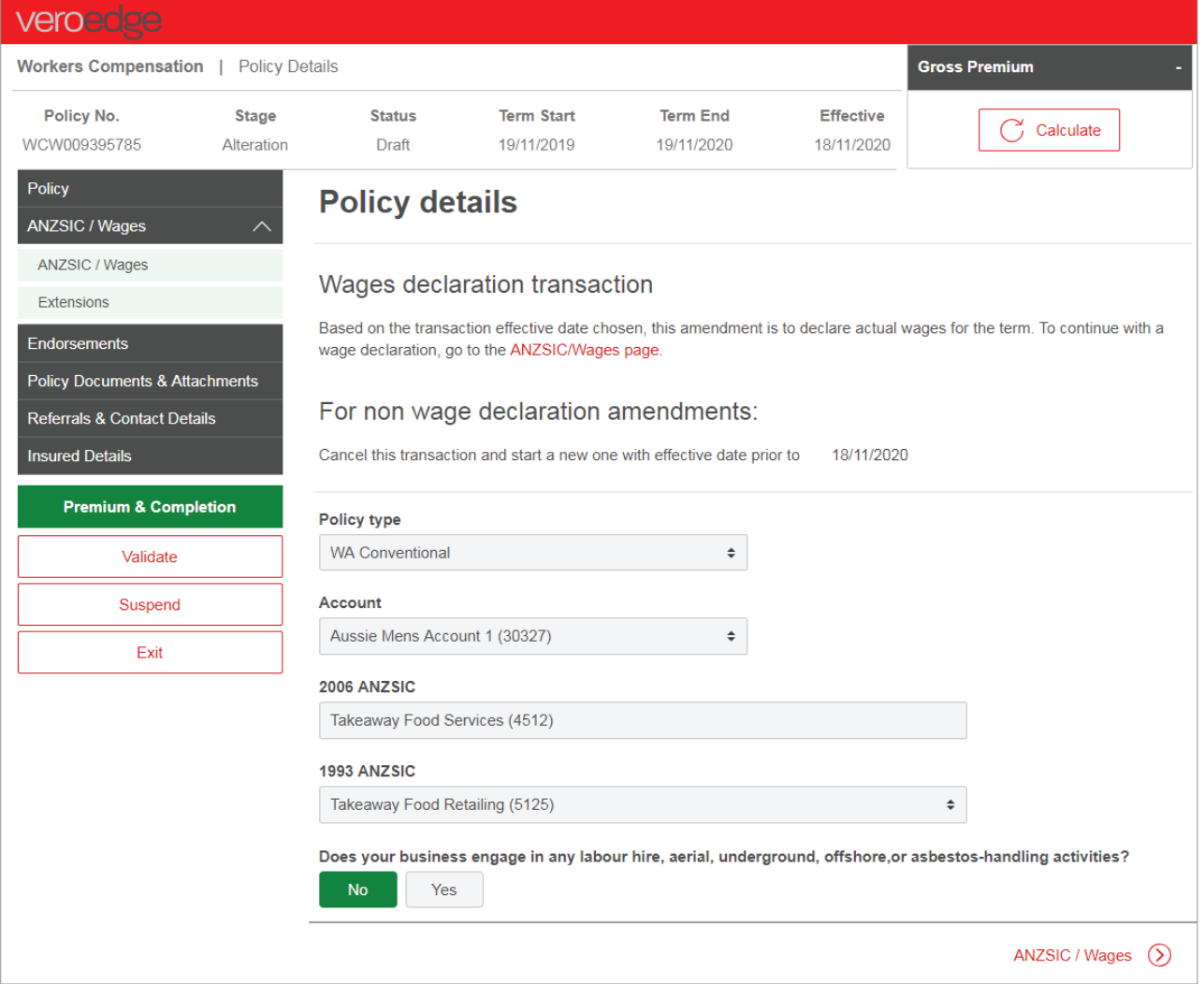

Following fields will appear in read only mode:

- 2006 ANZSIC
- 1993 ANZSIC
- Estimated wages for the term
- Number of workers

Please note that a value in the wages column needs to be entered, if there is a value in the Number of Workers column.

Go to ANZSIC/Wages page and "Edit Selected Row" and update the details for each ANZSIC: Actual Wages for the term and Number of workers. Additional workers can be added or removed.

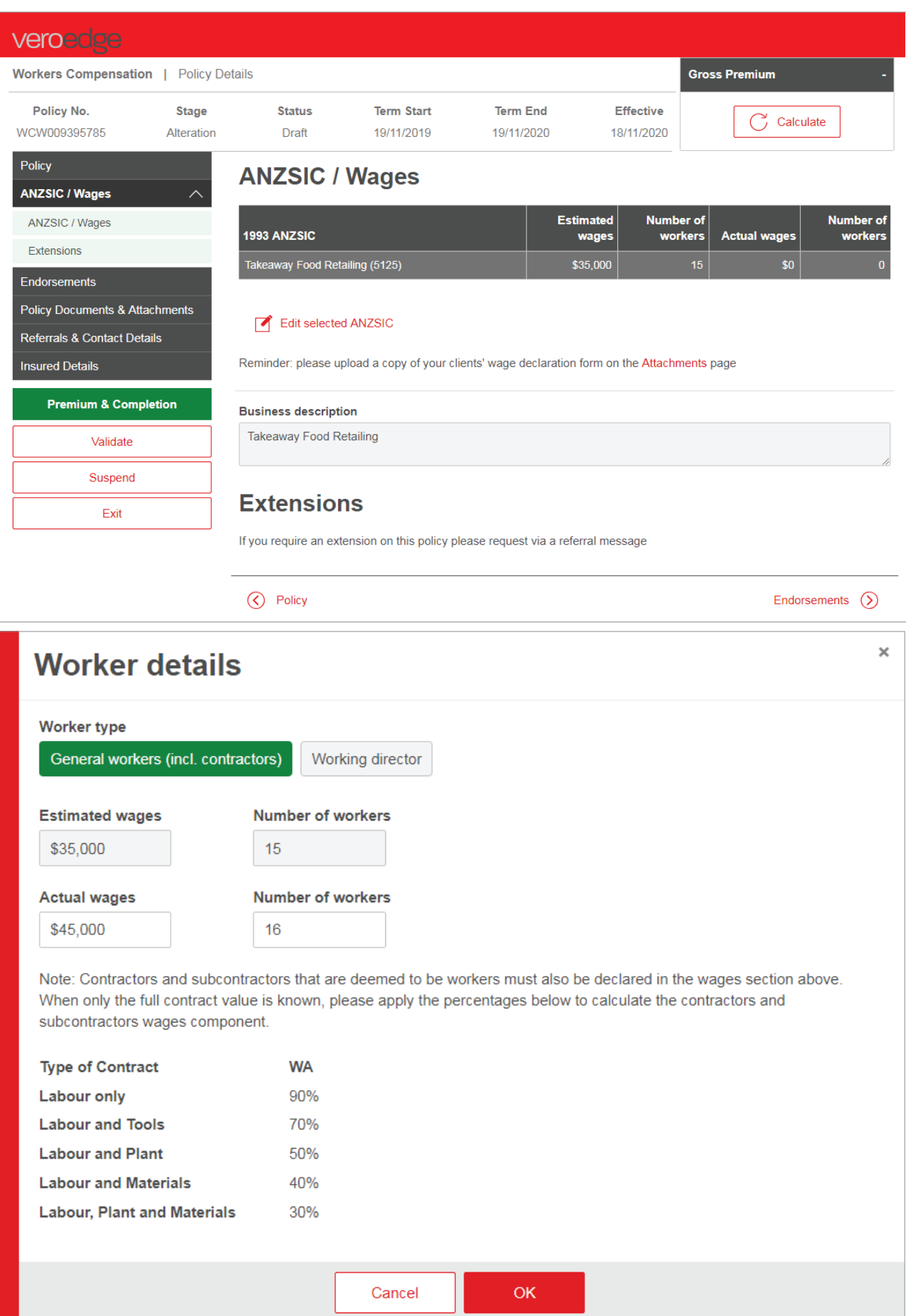

Attach Wages - WA

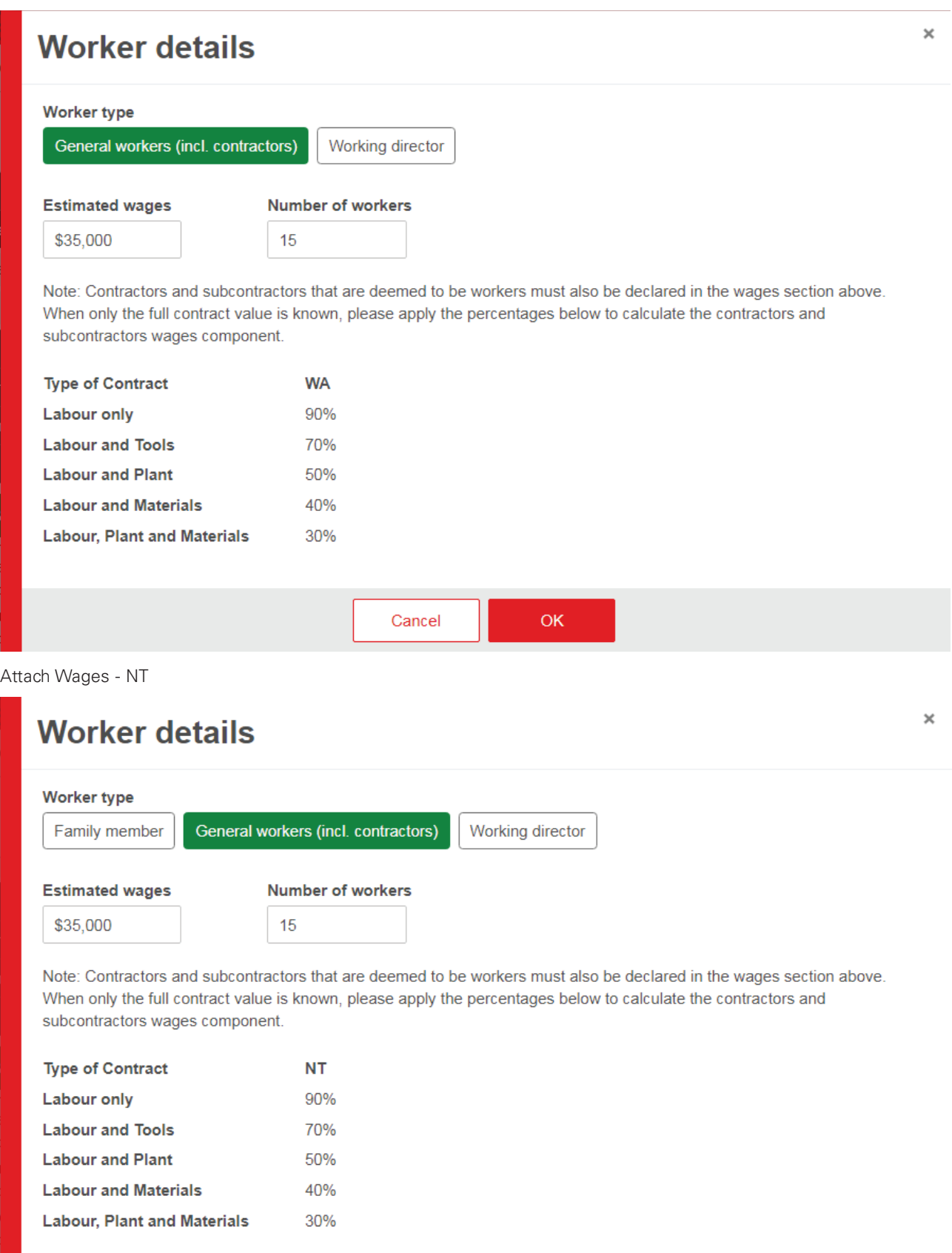

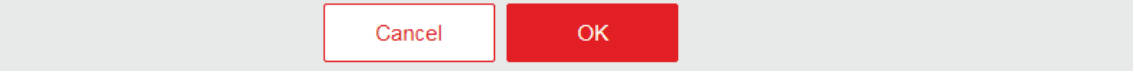

### **Worker details**

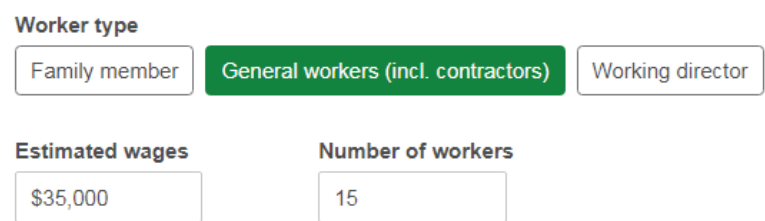

Note: Contractors and subcontractors that are deemed to be workers must also be declared in the wages section above. When only the full contract value is known, please apply the percentages below to calculate the contractors and subcontractors wages component.

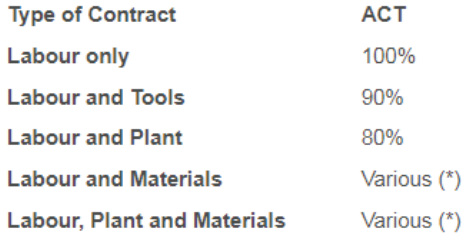

(\*) Supply of labour, plant and materials:

- Bricklayers supplying bricks 30%
- Carpenters supplying timber 30%
- Plasterboard fixers supplying plasterboard 30%
- Tilers supplying tiles 30%
- Electricians supplying conduit and wire 50%
- Plumbers supplying pipes and fittings 50%
- Painters and decorators supplying paint 50%
- Painters and decorators supplying paint and wallpaper 60%
- Carpet Layers supplying underlay 70%

Cancel OK  $\times$ 

### **Worker details**

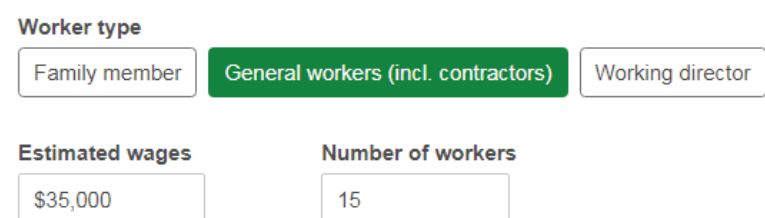

Note: Contractors and subcontractors that are deemed to be workers must also be declared in the wages section above. When only the full contract value is known, please apply the percentages below to calculate the contractors and subcontractors wages component.

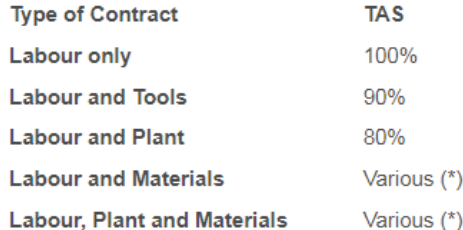

(\*) Supply of labour, plant and materials:

- · Bricklayers supplying bricks 30%
- Carpenters supplying timber 30%
- Plasterboard fixers supplying plasterboard 30%
- · Tilers supplying tiles 30%
- Electricians supplying conduit and wire 50%
- Plumbers supplying pipes and fittings 50%
- Painters and decorators supplying paint 50%
- Painters and decorators supplying paint and wallpaper 60%
- Carpet Layers supplying underlay 70%

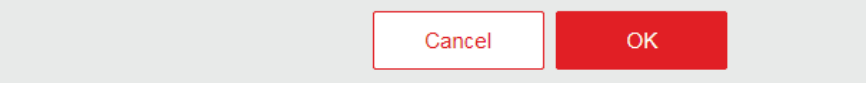

Attach Wages Declaration form via the Attachments link.

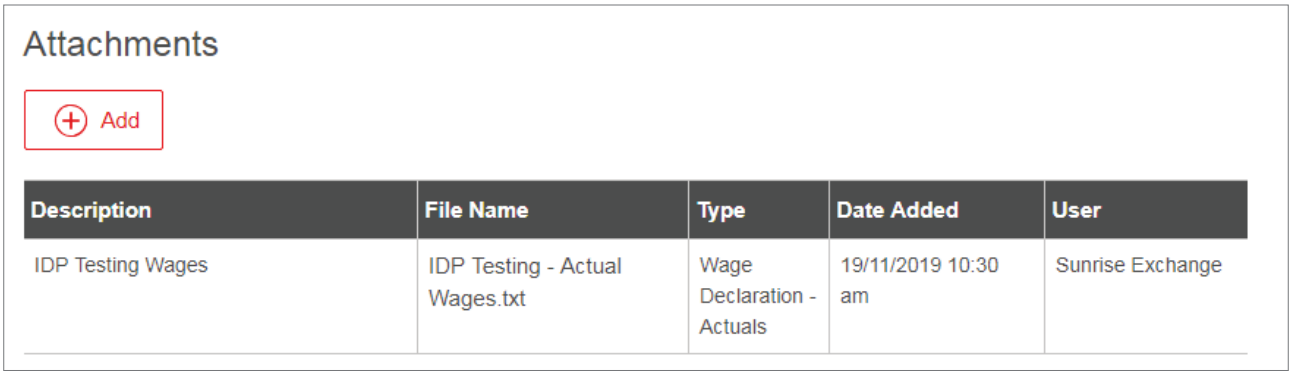

<span id="page-25-0"></span>**Validate** once finished. There may be a Referral triggered upon validation. This will be mainly due to:

- large increase in a base premium
- large decrease in base premium generating large return premium
- if the wages are different from estimated wages for policies with extensions
- adding a director or a family member.

If there are no referrals, the Premium page will reflect Extra or Return Premium for prior term.

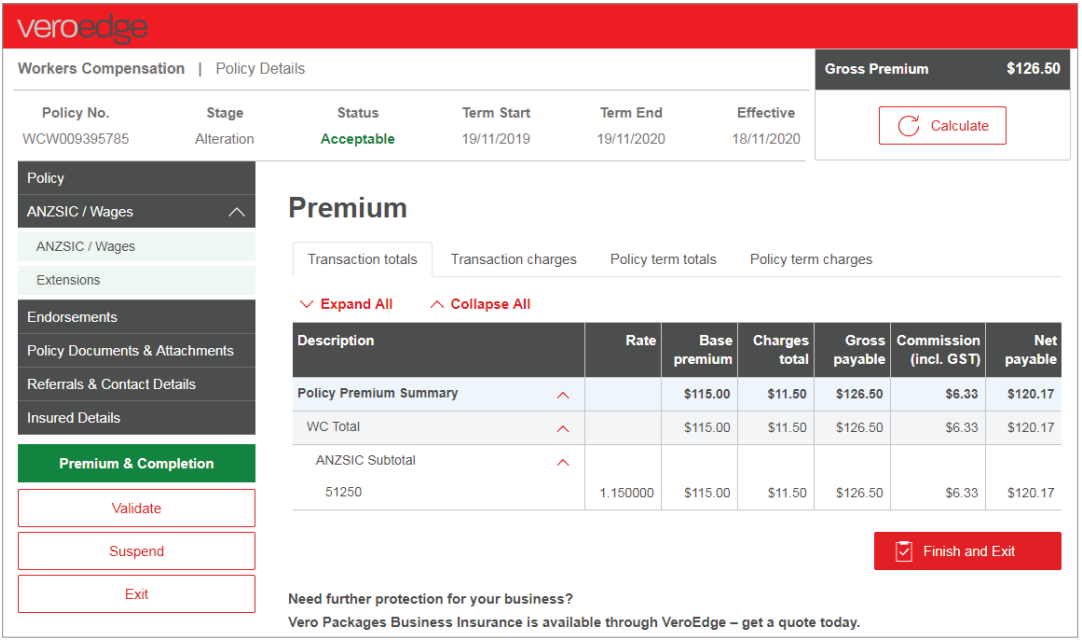

### Step 7

Finalise and close the transaction in BMS to ensure that all information has been captured, documentation issued and "Outstanding Actual Wages" reminder letters have been stopped from going out to the customers.

Your policy status will change to Issued and will reflect the Effective date as -1 from the Term End date.

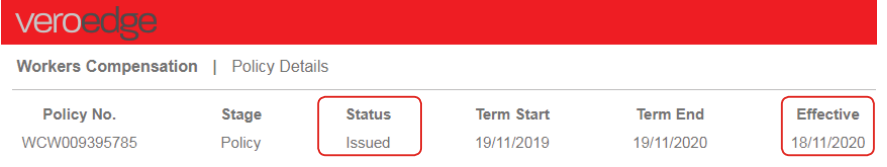

Please note that there are no internal alerts for Vero underwriters notifying them that a document has been attached in VeroEdge. If action is required by an underwriter, please refer your request via a referral message (broker text).

### Early Renewals

Early renewals (more than 5 weeks prior to expiry date) are not enabled in VeroEdge. If you attempt to process and early renewal, you will see the following message.

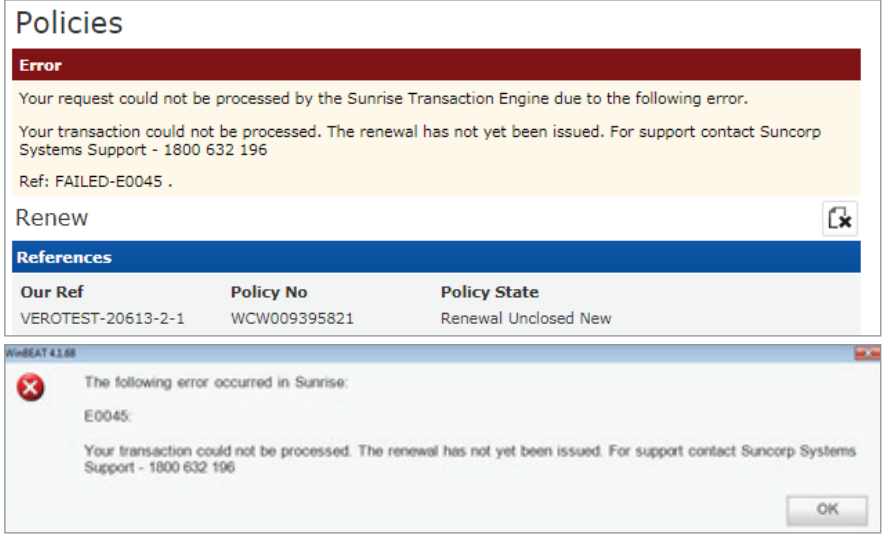

### <span id="page-26-0"></span>Renewal documents

Renewals documents can be accessed once the renewal transaction has been processed through your BMS, on the VeroEdge 'Policy Documents and Attachments' page or the Print Request function within your BMS

Once navigated to the BMS' 'Print Request' functionality, VeroEdge will display the Print page.

Based on the current state of the policy term selected, available documents or a message 'No documents are available' will display.

Documents available:

- Policy Schedule
- Certificate of Currency

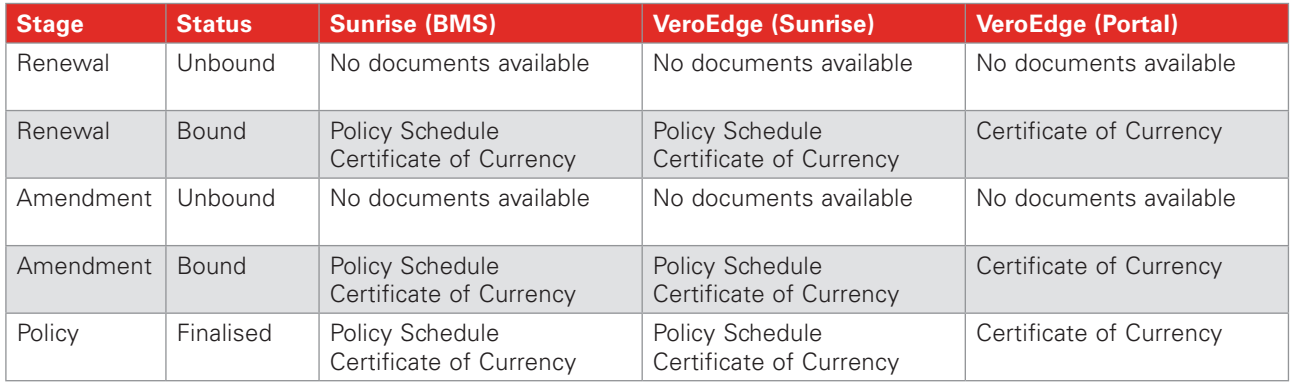

### Document Matrix

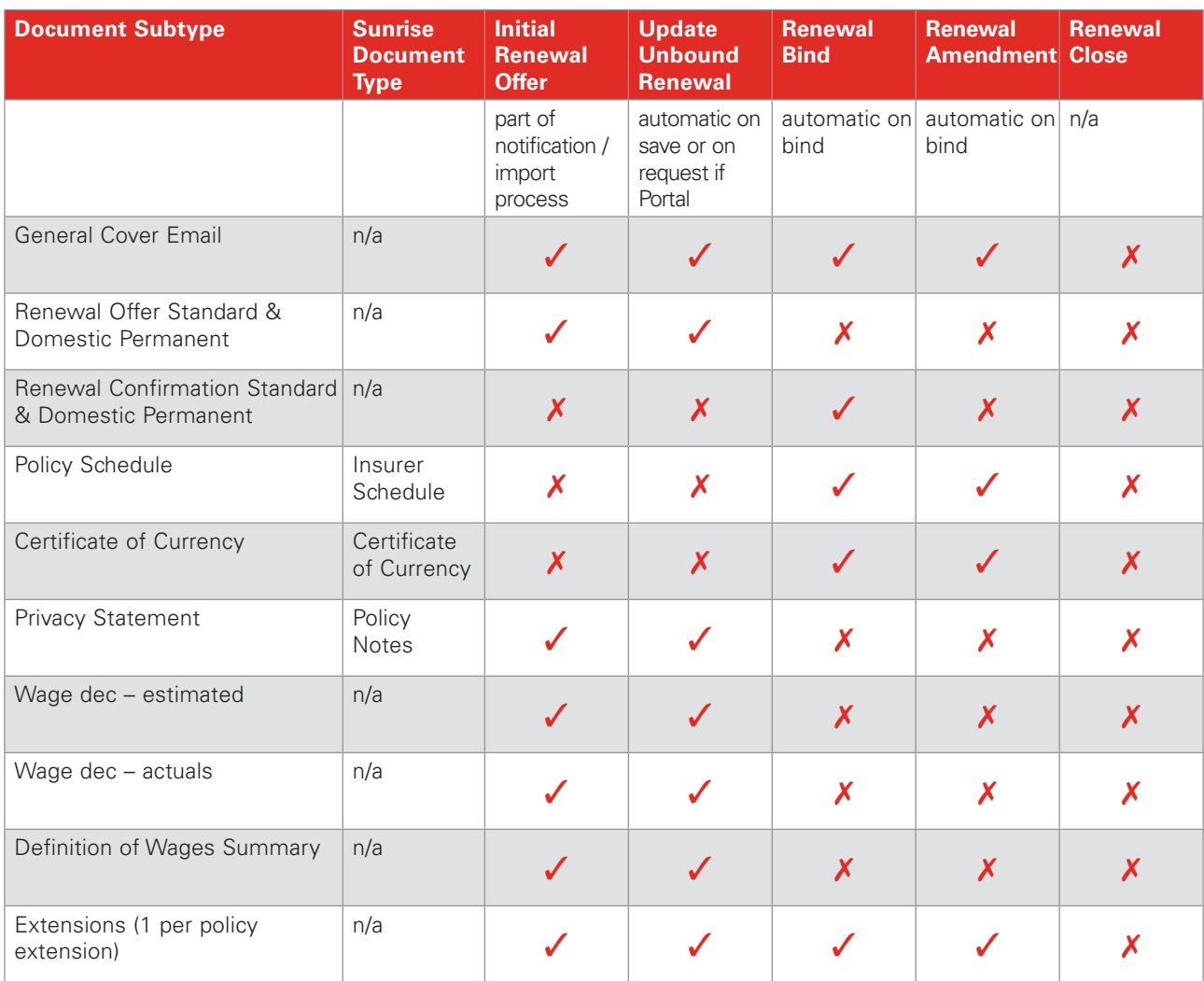

A Certificate of Currency will not be generated if the policy is considered to be in debt. For a Brokered policy this means that the payment has not been received within the 90 day credit terms for a Renewal Transaction or 30 days for an Endorsement (Renewal Amendment)

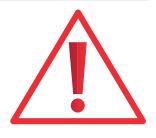

### <span id="page-27-0"></span>Assistance and Contact Details

For all VeroEdge user enquiries (excluding technical system support) please contact your relevant Vero/GIO representative.

For assistance with underwriting and policy matters, call your usual workers compensation underwriter or call **1300 132 604**.

For technical assistance and support please call System Support on **1800 632 196** or email **systemssupport@ suncorp.com.au**.

## Steps - Quote

1. In the Policy Details page enter/select to the following information:

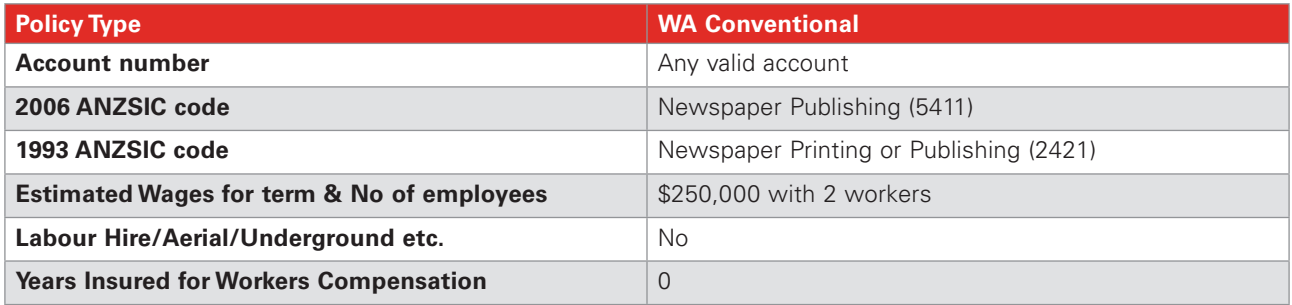

2. Once all of these details are complete, select the Validate button to ensure you have completed all necessary information. If acceptable and all minimum fields are complete, you can simply click on the premium & complete page to obtain a price.

3. In the Policy Details page enter/select to the following information:

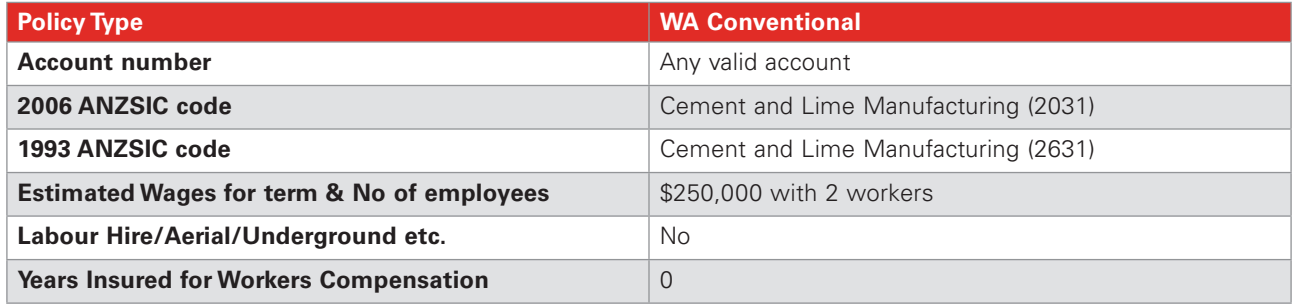

4. Once all of these details are complete, select the Validate button to ensure you have completed all necessary information. If acceptable and all minimum fields are complete, you can simply click on the premium & completion page or a Update button to obtain a price.

5. Select Finish and Exit on the premium and completion page to go back to your Broker Management System. Select Save, then select Convert to New Business and finally select Convert risk details:

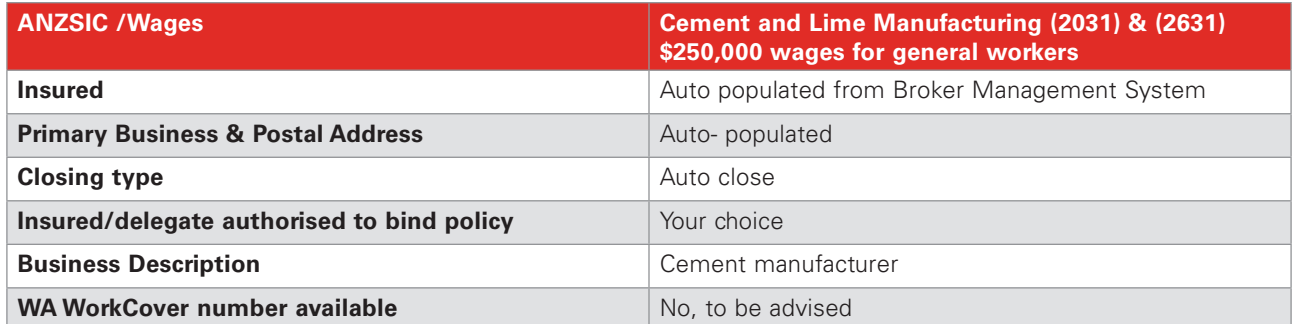

6. Once all details/ fields are complete, select Finish and Exit on Premium and Complete Page. If you want to modify or edit any of these pages/fields select the Modify button. Then select *Get Acceptance* and you have a policy. To view the risk in VeroEdge, select the *View risk details* button.

### <span id="page-28-0"></span>Steps – Renewal and Wages Estimates

1. Find renewing policy in your BMS and select *Renew*.

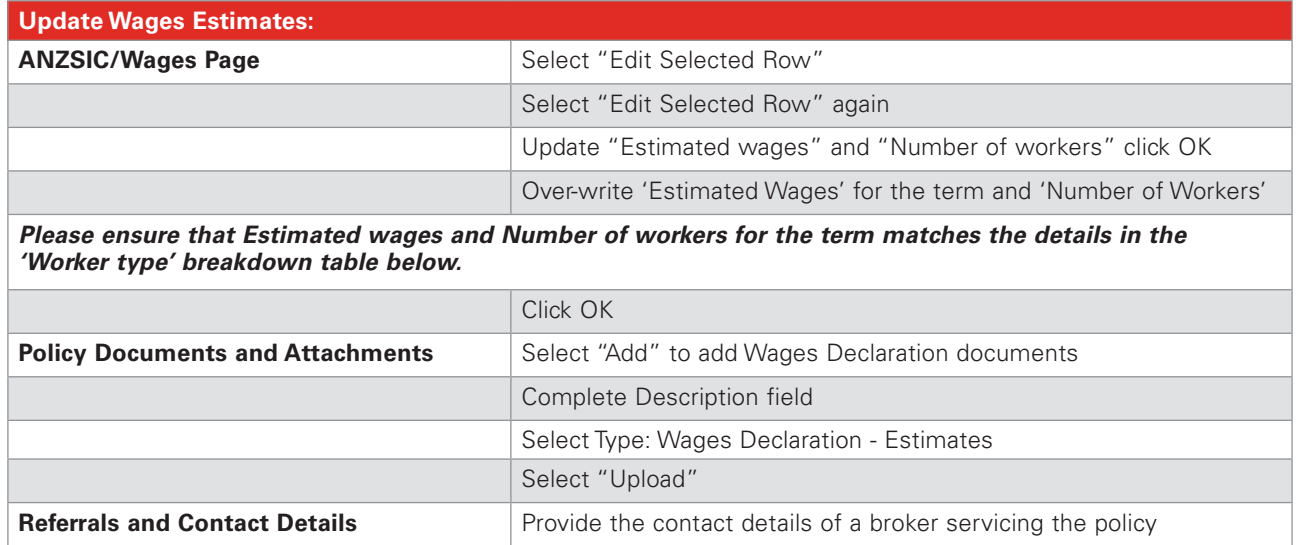

- 2. Once all of the details are complete, select Validate button to ensure you have completed all necessary information. If acceptable and all minimum fields are complete, you can simply click on the Premium and Complete field or Update button to obtain a price for the new term.
- 3. Select Finish and Exit on premium and completion page. Select Get Acceptance to finalise the renewal.
- 4. The renewal documents will be available in VeroEdge Documents and Attachments page.

## Steps – Updating Wages Actuals

1. In your BMS go into Policy's prior term and select "Modify". You will need to amend effective/attachment date to show -1 from renewal date. Select *Modify Risk Details* which will take you to the Policy Details page.

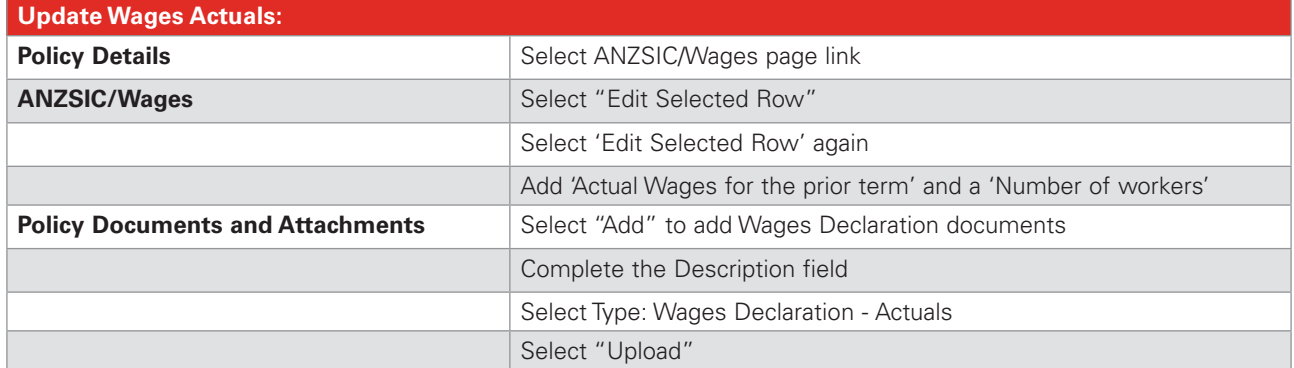

- 2. Once all of the details are complete, select Validate button to ensure you have completed all necessary information. If acceptable and all minimum fields are complete, you can simply click on the Premium and Complete field or Update button to obtain an Extra or Return premium for the prior term.
- 3. Select Finish and Exit on premium and completion page. Select Get Acceptance to finalise the actual wages transaction.

### *Disclaimer*

This User Guide remains the property of *Legacy Simplification Platform Learning & Development*, and should only be used by authorised persons. This User Guide must not be distributed to customers or any other parties who do not have authorised access to the VeroEdge Web Tool. This User Guide does not constitute financial advice. This User Guide provides an introduction to the use of the VeroEdge Web Tool and is subject to change, without prior notice.

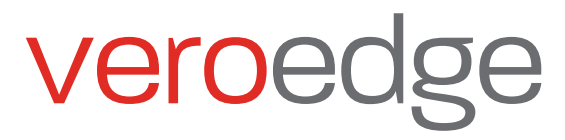